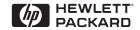

HP JetDirect Print Servers

## HP JetDirect Print Servers

600N/400N/500X/300X Administrator's Guide

# Administrator's Guide

HP JetDirect Print Servers (600N/400N/500X/300X)

©Copyright Hewlett-Packard Company 2000

All rights reserved. Reproduction, adaptation, or translation without prior written permission is prohibited, except as allowed under the copyright laws.

Publication number 5969-3521

First Edition, February 2000

#### Warranty

The information contained in this document is subject to change without notice.

HEWLETT-PACKARD COMPANY MAKES NO WARRANTY OF ANY KIND WITH REGARD TO THIS MATERIAL, INCLUDING, BUT NOT LIMITED TO, THE IMPLIED WARRANTIES OF MERCHANTABILITY AND FITNESS FOR A PARTICULAR PURPOSE.

Hewlett-Packard shall not be liable for errors contained herein or for incidental or consequential damages in connection with the furnishing, performance, or use of this material.

This product is based in whole or in part on technology developed by Novell, Inc.

Hewlett-Packard assumes no responsibility for the use or reliability of its software on equipment that is not furnished by Hewlett-Packard.

MICROSOFT CORPORATION MAKES NO REPRESENTATIONS OR WARRANTIES WITH RESPECT TO THE CONTENTS OR USE OF THIS MANUAL, AND SPECIFICALLY DISCLAIMS ANY EXPRESSED OR IMPLIED WARRANTIES OF MERCHANTABILITY OR FITNESS FOR ANY PARTICULAR PURPOSE. Further, Microsoft Corporation makes no representations or warranties with respect to any Microsoft Corporation Server software, and specifically disclaims any express or implied warranties of merchantability or fitness for any particular purpose. Further, Microsoft Corporation reserves the right to make changes to any and all parts of Microsoft Corporation Server

software, at any time, without obligation to notify any person or entity of such changes.

NOVELL, INC. MAKES NO REPRESENTATIONS OR WARRANTIES WITH RESPECT TO THE CONTENTS OR USE OF THIS MANUAL, AND SPECIFICALLY DISCLAIMS ANY EXPRESS OR IMPLIED WARRANTIES OF MERCHANTABILITY OR FITNESS FOR ANY PARTICULAR PURPOSE.

#### **Trademark Credits**

Microsoft Windows®, Microsoft Windows® 95/98, Microsoft Windows for Workgroups®, and Microsoft Windows NT® are U.S. registered trademarks of Microsoft Corporation. NetWare® and Novell® are registered trademarks of Novell Corporation. IBM®, IBM Warp Server®, Operating System/2® are registered trademarks of International Business Machines Corp. Ethernet is a registered trademark of Xerox Corporation. PostScript is a trademark of Adobe Systems, Incorporated, which may be registered in certain jurisdictions. UNIX® is a registered trademark in the United States and other countries, licensed exclusively through X/Open Company Limited.

Hewlett-Packard Company 11311 Chinden Boulevard Boise, Idaho 83714

Hewlett-Packard Company 8000 Foothills Blvd. Roseville, CA 95747

## **Table of Contents**

| 1. | Introducing the HP JetDirect Print Server  |          |
|----|--------------------------------------------|----------|
|    | Introduction                               | 1        |
|    | Support Materials                          | 3        |
|    | Software, Driver, and Flash Image Upgrades | 3        |
| _  |                                            |          |
| 2. | HP Software Solutions Summary              |          |
|    | Software Solutions Table                   |          |
|    | HP Web JetAdmin                            |          |
|    | Internet Printer Connection Software       |          |
|    | HP IP/IPX Printer Gateway for NDPS         |          |
|    | EtherTalk or LocalTalk Networks (Mac OS)   | 16       |
| 3. | TCP/IP Configuration                       |          |
| •  | Introduction                               | 23       |
|    | Using BOOTP/TFTP                           | 25<br>25 |
|    | Using DHCP                                 |          |
|    | Using RARP                                 |          |
|    | Using the arp and ping Commands            |          |
|    | Using Telnet                               |          |
|    | Using the Embedded Web Server              |          |
|    | Using the Printer Control Panel            |          |
|    | Moving to Another Network                  |          |
|    |                                            |          |
| 4. | Configuring for LPD Printing               |          |
|    | Introduction                               | 57       |
|    | LPD Setup Overview                         | 60       |
|    | LPD on UNIX Systems                        | 62       |
|    | LPD on Windows NT/2000 Systems             | 66       |
|    | LPD on Mac OS Systems                      | 72       |
| 5. | FTP Printing                               |          |
|    | Introduction                               | 75       |
|    | Requirements                               |          |
|    | Print Files                                |          |
|    | Using FTP Printing                         |          |
|    | Example of an FTP Session                  |          |
|    | Zampic of all I II bossion                 | 50       |

EN i

| 6.       | Troubleshooting the HP JetDirect Print Server         |      |
|----------|-------------------------------------------------------|------|
|          | Introduction                                          | 81   |
|          | Resetting to Factory Defaults                         | 83   |
|          | General Troubleshooting                               |      |
|          | Troubleshooting an LPD UNIX Configuration             |      |
|          | Understanding the Ethernet Configuration Page         |      |
|          | (Internal MIO and EIO Print Servers)                  | . 96 |
|          | Understanding the Token Ring Configuration Page       |      |
|          | (Internal MIO and EIO Print Servers)                  | . 99 |
|          | Understanding the Ethernet and Token Ring Configurati |      |
|          | Pages (External Print Servers)                        |      |
|          | 1 agos (Entornar 1 into Sol vols)                     | 100  |
| 7.       | HP JetDirect Configuration Page Messages              |      |
| • •      | Introduction                                          | 109  |
|          | III Oddololi                                          | 100  |
| A.       | TCP/IP Overview                                       |      |
|          | Introduction                                          | 131  |
|          | IP Address                                            |      |
|          | Configuring IP Addresses                              |      |
|          | Subnets                                               |      |
|          | Gateways                                              |      |
|          | Gute rays                                             | 10.  |
| B.       | Using the Embedded Web Server                         |      |
|          | Introduction                                          | 139  |
|          | Requirements                                          |      |
|          | Viewing the Embedded Web Server                       |      |
|          | viewing the Dinbedded web betver                      | 111  |
| C.       | Printing on Windows NT DLC/LLC Networks               |      |
| <b>.</b> | Introduction                                          | 143  |
|          | Installing the DLC Transport and Driver Software      |      |
|          | Configuring a Printer                                 |      |
|          | Comiguring a Frinter                                  | 140  |
| D.       | HP JetDirect Year 2000 Compliance                     |      |
|          | Introduction                                          | 147  |
|          | Hewlett-Packard Vear 2000 Warranty                    |      |

ii EN

## Introducing the HP JetDirect Print Server

## Introduction

HP JetDirect print servers allow you to connect printers and other devices directly to a network. By attaching directly to a network, devices can be conveniently located near users. In addition, a network connection allows data transfers to or from the device at network speeds.

HP JetDirect *internal* print servers are installed in HP printers that have a compatible input/output (I/O) slot. HP JetDirect *external* print servers connect printers to the network by adapting the printer's parallel port to a network port. Depending on the model, HP JetDirect external print servers can connect up to three printers to a network.

#### Note

Unless otherwise specified, the term print server in this manual refers to the HP JetDirect print servers and not a separate computer running print server software.

EN 1

## **Supported Print Servers**

Unless otherwise specified, the features described in this guide support the following HP JetDirect print servers with firmware version x.08.03 or later.

- HP JetDirect 600N/400N internal print servers
- HP JetDirect 500X/300X external print servers

#### **Supported Networks**

HP JetDirect print servers support a variety of network protocol suites, including TCP/IP, IPX/SPX, DLC/LLC, and AppleTalk protocols. In addition, HP provides software for network configuration on the following networks:

- Novell NetWare (including systems with NDPS)
- Microsoft Windows 95/98
- Microsoft Windows NT 4.0
- Microsoft Windows 2000
- Apple EtherTalk and LocalTalk
- UNIX (HP-UX and Solaris)
- Internet (via Internet Printer Connection software)
- Linux (RedHat and SuSE)

#### Note

If not supplied with this product, HP network configuration and management software for supported systems may be obtained from HP Customer Care Online (http://www.hp.com/support/net\_printing).

For software to set up network printing on other systems, consult your system vendor.

## **Support Materials**

The manuals listed below are shipped with your print server or with printers that have factory-installed print servers.

- *Getting Started Guide* or equivalent printer documentation (shipped with printers that have factory-installed HP JetDirect print servers).
- This manual, the *HP JetDirect Administrator's Guide*.
- The *HP JetDirect Print Server Hardware Installation Guide* (shipped with non-factory-installed print servers).

# Software, Driver, and Flash Image Upgrades

Hewlett-Packard offers downloadable electronic upgrades for HP JetDirect print servers containing internal Flash memory. The electronic upgrades are available on the World Wide Web and various online services.

Current information about drivers, software versions, and HP JetDirect Flash images are available through the following areas:

Table 1.1

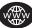

#### **HP Customer Care Online**

| World Wide<br>Web            | Access HP Customer Care Online at: http://www.hp.com/support/net_printing                                      |
|------------------------------|----------------------------------------------------------------------------------------------------|
| America<br>Online            | Receive drivers and upgrades by downloading them to your computer from the HP Forum.                           |
| HP<br>Distribution<br>Center | Order drivers and upgrades for HP printers by calling the HP Distribution Center at (805) 257-5565 (USA only). |
| FTP Site                     | Download printer drivers and upgrades from HP's anonymous FTP site at:<br>ftp.hp.com/pub/networking/software   |

## **HP Software Solutions Summary**

## **Software Solutions Table**

HP provides a variety of software solutions to set up or manage your HP JetDirect-connected network devices. See Table 2.1 to help you determine which software is best for you:

EN 5

Table 2.1 Software Solutions (1 of 2)

| Operating Environment                                                                                                    | Function                                                                                                    | Remarks                                                                                                    |  |
|----------------------------------------------------------------------------------------------------|----------------------------------------------------------------------------------------------------|----------------------------------------------------------------------------------------------------|--|
| Install Network Printer wizard (Windows)                                                                                                    |                                                                                                    |                                                                                                    |  |
| Windows 95, 98, 2000<br>Windows NT 4.0<br>NetWare 3.x, 4.x, 5.0                                                                                                    | Install a single network printer on a peer-to-peer or client-server network                                                                                                    | Simple printer installation<br>Runs from CD-ROM<br>More information:<br>http://www.hp.com/<br>support/net_printing                                                                                 |  |
| HP JetDirect Printer Installe                                                                                                    |                                                                                                    |                                                                                                    |  |
| HP-UX 10.10, 10.20, 11.0,<br>11.10<br>Solaris 2.5.x, 2.6, 7<br>TCP/IP                                                                                                    | Fast and easy installation of HP JetDirect-connected printers                                                                                                    | More information:<br>http://www.hp.com/<br>support/net_printing                                                                                                    |  |
| HP Web JetAdmin                                                                                                    |                                                                                                    |                                                                                                    |  |
| Windows NT 4.0 HP-UX Solaris Red Hat Linux, SuSE Linux NetWare* *Supports queue creation (NetWare), and peripheral management from HP Web JetAdmin hosted on Windows NT 4.0 | Remote installation, configuration, and management of HP JetDirect-connected print servers, non-HP printers that support the standard MIBs, and printers with embedded web servers  Alerts and consumables management  Remote firmware upgrades for HP JetDirect print servers | HP's preferred solution for ongoing management and installation of multiple printers-anywhere on your intranet  Browser-based management  More information: http://www.hp.com/support/net_printing |  |
|                                                                                                    | Asset tracking and utilization analysis                                                                                                    |                                                                                                    |  |

Table 2.1 Software Solutions (2 of 2)

| Operating Environment                                                                                          | Function                                                                                                    | Remarks                                                                                                    |  |
|----------------------------------------------------------------------------------------------------|----------------------------------------------------------------------------------------------------|----------------------------------------------------------------------------------------------------|--|
| Internet Printer Connection                                                                                    |                                                                                                    |                                                                                                    |  |
| Windows NT 4.0 (Intel)<br>TCP/IP only<br>Note: Internet printing<br>software is included with<br>Windows 2000. | Printing via the Internet to<br>Internet Printing Protocol<br>(IPP)-enabled HP<br>JetDirect-connected<br>printers                                        | Allows economical distribution of high-quality hardcopy documents over the Internet, replacing fax, mail, and overnight services    |  |
|                                                                                                    |                                                                                                    | Requires HP JetDirect print server (firmware version X.07.16 or later) More information:                                            |  |
|                                                                                                    |                                                                                                    | http://www.hp.com/<br>support/net_printing                                                                                          |  |
| HP IP/IPX Printer Gateway for NDPS                                                                             |                                                                                                    |                                                                                                    |  |
| NetWare 4.11, 4.2, 5.0                                                                                         | Simplified installation,<br>printing, and bidirectional<br>management of HP<br>JetDirect-connected                                                       | Frees up user licenses<br>Allows disabling of SAPs to<br>reduce network traffic                                                     |  |
|                                                                                                    | printers under Novell Distributed Print Services (NDPS) Allows automatic discovery and installation of HP JetDirect-connected printers into NDPS via IPX | For IPX printing, requires HP JetDirect firmware version X.03.06 or later More information: http://www.hp.com/ support/net_printing |  |
| HP LaserJet Utility for Mac OS                                                                                 |                                                                                                    |                                                                                                    |  |
| Mac OS 7.5 or later                                                                                            | Installation and management of HP JetDirect-connected printers                                                                                           | More information:<br>http://www.hp.com/<br>support/net_printing                                                                     |  |
| HP Network Port for NT (DLC/LLC)                                                                               |                                                                                                    |                                                                                                    |  |
| Windows NT (DLC/LLC)                                                                                           | Windows NT network<br>printer setup on DLC/LLC<br>networks                                                                                               | More information:<br>See Appendix C                                                                                                 |  |

## **HP Web JetAdmin**

HP Web JetAdmin allows you to use a Web browser to install, view, manage, and diagnose devices connected to an HP JetDirect print server or any standard printer MIB devices.

For information about a procedure or window in the HP Web JetAdmin software, see the online help.

## **System Requirements**

HP Web JetAdmin software runs on Microsoft Windows NT 4.0, HP-UX, Solaris, Red Hat Linux, and SuSE Linux systems. For information on supported operating systems and browser versions, access HP Customer Care Online at http://www.hp.com/go/webjetadmin/.

#### Note

When installed on a supported host server, HP Web JetAdmin can be accessed from any client through a supported web browser by browsing to the HP Web JetAdmin host. This allows printer installation and management on Novell NetWare, and other networks.

#### **Installing HP Web JetAdmin**

Before installing the HP Web JetAdmin software, you must have domain administrator or root privileges:

- 1. Download the installation files from HP Customer Care Online at http://www.hp.com/go/webjetadmin/.
- 2. Follow the instructions on the screen to install the HP Web JetAdmin software.

| Note | Installation instructions are also contained in the HP Web JetAdmin install file. |
|------|-----------------------------------------------------------------------------------|
|      |                                                                                   |

#### **Verifying Installation and Providing Access**

• Verify that the HP Web JetAdmin software is correctly installed by navigating to it with your browser as shown in the following example:

```
http://server.domain:port/
```

where server.domain is the host name of your web server and port is the port number assigned during installation.

• Provide users access to HP Web JetAdmin software by adding a link to your web server's home page that is addressed to HP Web JetAdmin's URL. For example:

```
http://server.domain:port/
```

### Configuring and Modifying a Device

Using your browser, navigate to HP Web JetAdmin's URL. For example:

http://server.domain:port/

Follow the instructions on the appropriate home page to configure or modify your printer.

Note
You can also substitute the server.domain with the TCP/IP address.

## Removing HP Web JetAdmin Software

To remove HP Web JetAdmin software from your web server, use the uninstall program provided with the software package.

# **Internet Printer Connection Software**

HP JetDirect print servers (firmware version x.07.16 or later) support the Internet Printing Protocol (IPP). Using the appropriate software on your system, you can create an IPP print path from your system to any HP JetDirect-connected printer over the Internet.

Note For incoming print path requests, the network administrator must configure the firewall to accept incoming IPP requests. Security features available in the software are currently limited.

#### Windows NT 4.0

For Windows NT 4.0, you can use the HP Internet Printer Connection software.

- Use a supported Web Browser (such as Netscape Navigator or Microsoft Internet Explorer) to view the embedded web server on the HP JetDirect print server. Contact your network administrator to get the IP address or URL of the printer and browse to the print server's web page. Click on the Internet Printing Install Wizard link. This link executes an installation wizard that automatically sets up a print path between your computer and the printer.
- Download the HP Internet Printer Connection software from HP Customer Care online at:

http://www.hp.com/go/print\_connect.

To install the software and set up the print path to the printer, follow the instructions provided with the software. Contact your network administrator to get the IP address or URL of the printer to complete the setup.

#### Windows 2000

For Windows 2000, the HP Internet Printer Connection software is included with the system.

To set up a print path from a Windows 2000 system to an HP JetDirect-connected Internet printer, proceed as follows:

- 1. Open the Printers folder (click **Start**, select **Settings**, and select **Printers**).
- 2. Run the Add Printer wizard (double-click **Add Printer**), then click **Next**.
- Select Network Printer and click Next.
- 4. Select **Connect to a printer on the Internet** and enter the print server's URL:

```
http://IP_address/ipp/[port#]
```

where IP\_address is the IP address configured on the HP JetDirect print server, and [port#] is an optional parameter that identifies the port number on the multi-port HP JetDirect external print server (port1, port2, or port3) that the printer is connected to. The default is port1.

(Example: http://15.24.227.113/ipp/port2)

Then click Next.

- 5. You will be prompted for a printer driver (the HP JetDirect print server does not contain printer drivers, so your system cannot automatically obtain the driver). Click **OK** to install the printer driver onto your system and follow the instructions on the screen. (You may need your printer CD-ROM to install the driver.)
- 6. To complete the print path setup, follow the instructions on the screen.

#### **Features**

Features and benefits provided by Internet printing include:

- High-quality, time-sensitive documents.
- Full-color or black-and-white documents.
- A fraction of the cost of current methods (such as fax, mail, or overnight delivery services).
- Extends the traditional LAN printing model to that of an Internet Printing Model.
- IPP requests can be transmitted outbound through firewalls.

## System Requirements

- Computer running Microsoft Windows NT 4.0 (Intel based) or Windows 2000
- IPP-enabled HP JetDirect print server (firmware must be at revision x.07.16 or later)

#### **Supported Browsers**

#### **Windows NT**

- Microsoft Internet Explorer 4.0 with SP1 or later
- Netscape Navigator 4.06 or later

#### Windows 2000

• Microsoft Internet Explorer 5

## **Supported Proxies**

• Web proxy with support for HTTP v1.1 or later (may not be needed if printing over an intranet)

## HP IP/IPX Printer Gateway for NDPS

NDPS (Novell Distributed Print Services) is a printing architecture developed by Novell, in partnership with Hewlett-Packard. NDPS simplifies and streamlines the administration of network printing. It eliminates the need to set up and link print queues, printer objects, and print servers. Administrators can use NDPS to manage networked printers within the NetWare 4.11, NetWare 4.2, intraNetWare, and NetWare 5 environments.

The HP IP/IPX Printer Gateway is an NLM developed by HP to provide functionality and compatibility with Novell's NDPS. It seamlessly integrates HP JetDirect-attached printers into the NDPS environment. Using the HP Gateway, an administrator can view statistics, configure gateway settings, and configure printing for HP JetDirect-connected printers.

#### **Features**

Features and benefits provided by the HP Gateway and NDPS are:

- Smart detection of printers in the NetWare 4.11, 4.2, intraNetWare, and NetWare 5 environments
- Automatic installation of printers using IPX/SPX
- Tight integration with Novell's NDS and NWAdmin
- Status updates from printers
- Simplified Automatic Driver Download
- Reduced SAP Traffic
- Reduces the number of required NetWare User Licenses
- Native TCP/IP printing with NetWare 5

## **Supported Clients**

Clients supported by the HP IP/IPX Printer Gateway:

#### **NetWare 5 with NDPS**

- Novell Client 3.0 (or greater) for Windows 95/98
- Novell Client 4.5 (or greater) for Windows NT

#### NetWare 4.11, 4.2 with NDPS

- Novell Client 2.2 (or greater) for Windows 95
- Novell Client 2.2 (or greater) for DOS and Windows (for Windows 3.1x support)

The HP IP/IPX Printer Gateway is included with Novell NetWare 5 and supports NDPS 2.0. It also supports NetWare 4.11, 4.2, and intraNetWare, both with NDPS already installed.

| Note | For more information (including access to the HP IP/IPX Printer Gateway software and the User Guide), access HP Customer Care Online (http://www.hp.com/support/net_printing). |
|------|----------------------------------------------------------------------------------------------------|
| NOIG | IP/IPX Printer Gateway software and the User Guide), access HP Customer Care Online                                                                                            |

# EtherTalk or LocalTalk Networks (Mac OS)

This section describes installing printer software for Mac OS-compatible computer systems. It also explains how to use the HP LaserJet Utility to configure HP printers connected to an AppleTalk network through an HP JetDirect print server. This section also explains how to use the Chooser to select and set up a Mac OS computer to print to your HP printer.

#### **Installing the Printer Software**

If the HP LaserJet Utility was included on your printer's CD-ROM, see your printer documentation for installation instructions, then skip to the next section to configure the printer.

If you are installing the HP LaserJet Utility from the *HP JetDirect* CD-ROM, use the following installation instructions.

| Note | If you are installing the HP LaserJet Utility from a source other than the CD-ROM, see the README file that accompanies the software for installation instructions.                                            |
|------|----------------------------------------------------------------------------------------------------|
| Note | Automatic virus detection programs might interfere with the installation of this software. Turn off any such programs that are active on your Mac OS computer before proceeding with the installation process. |

- 1. Insert the CD-ROM into the CD-ROM drive.
- 2. In the *HP Installer* window, double-click the installation icon for the software in the language you want.
- 3. Follow the instructions on the screen.

For more information about configuring your printer driver, see the online documentation provided on the CD-ROM that came with the printer.

### **Configuring the Printer**

The HP LaserJet Utility allows printer settings such as printer name and preferred zone to be configured from your Mac OS system. Hewlett-Packard recommends that only network administrators use the printer configuration capabilities of this utility.

If this printer is to be serviced by a print spooler, set up the printer's name and zone before configuring the spooler to capture the printer.

#### Running the HP LaserJet Utility

- With the printer turned on and online, and the print server connected to the printer and to the network, double-click the HP LaserJet Utility icon.
- 2. If the printer's name is not listed as the target printer, click **Select Printer**. The *Select a Target Printer* window appears.
  - Select the zone, if necessary, from the *AppleTalk Zones* list in which the printer resides. The zone the printer is in is shown on the configuration page. See the hardware installation guide for your print server or your printer's getting started guide for instructions on printing a configuration page.
  - Select the printer from the *Available Printers* list and click **OK**.

## **Verifying Network Configuration**

To verify your current network configuration, print a configuration page. If you have not printed a configuration page from your printer, see the hardware installation guide for your print server or your printer's getting started guide for instructions. If your printer has a control panel, make sure a READY message appears on the control panel for at least 1 minute, then print the page. The current configuration is listed under AppleTalk Status on the configuration page.

| Note | If you have multiple printers on your network, you need to print a configuration page to identify the |
|------|----------------------------------------------------------------------------------------------------|
|      | printer's name and zone.                                                                              |

### Renaming the Printer

The factory supplies a default name for your printer.

Hewlett-Packard highly recommends that you rename your printer to avoid having multiple printers with similar names on your network. You can name your printer anything you like—for example, "Michael's LaserJet 5M." The HP LaserJet Utility has the ability to rename devices located in different zones, as well as the local zone (no zones need to be present in order to use the HP LaserJet Utility).

- 1. Select the **Settings** icon from the scrolling icon list. The *Please select a setting:* dialog appears.
- 2. Select **Printer Name** in the list.

- 3. Click **Edit**. The *Set Printer Name* dialog box appears.
- 4. Type the new name.

#### Note

The name may be up to 32 characters in length. A warning beep indicates that an illegal character was typed.

#### 5. Click OK.

#### Note

If you try to name your printer the same name as another printer, an alert dialog box appears directing you to select another name. To select another name, repeat steps 4 and 5.

- 6. If your printer is on an EtherTalk network, continue with the next section, "Selecting a Zone."
- 7. To exit, select **Quit** from the *File* menu.

Notify everyone on your network of the new name for your printer so they can select the printer in the Chooser.

#### Selecting a Zone

The HP LaserJet Utility allows you to select a preferred zone for your printer on a Phase 2 EtherTalk network. Instead of your printer remaining on the default zone, which is set by the router, this utility lets you select the zone on which your printer appears. The zones on which your printer can reside are limited by your network configuration. The HP LaserJet Utility only enables you to select a zone that is already configured for your network.

Zones are groups of computers, printers, and other AppleTalk devices. They can be grouped by physical location (for example, Zone A may contain all the printers on the network in building A). They may also be grouped logically (for example, all printers used in the finance department).

If you are using LocalTalk, skip this section, select **Quit** from the *File* menu, then go to "Selecting Your Printer."

- 1. Select the **Settings** icon from the scrolling icon list. The *Please Select a Setting:* dialog box appears.
- 2. Select **Printer Zone** in the list and click **Edit**. The *Select a Zone* dialog box appears.
- 3. Select your preferred network zone from the *Select a Zone:* list and click **Set Zone**.
- 4. To exit, select **Quit** from the *File* menu.

Notify everyone on your network of the new zone for your printer so they can select the printer in the Chooser.

## **Selecting Your Printer**

- 1. Select the **Chooser** from the *Apple* menu.
- 2. Select the printer icon for use with your printer. If the appropriate printer icon does not appear in the Chooser, or you are not sure which icon to select for your printer, see "Installing the Printer Software" in this chapter.
- 3. If AppleTalk is not active, an alert dialog box appears on your screen. Select **OK**. The *Active* button turns on.
  - If your network is linked to other networks, the *AppleTalk Zones* list dialog box appears in the Chooser.
- 4. If applicable, select the zone in the *AppleTalk Zones* scrolling list where your printer is located.
- 5. Select the printer name you want to use from the list of printer names in the upper-right area of the Chooser. If the printer's name does not appear in the list, make sure the following tasks have been performed:
  - the printer is turned on and is online.
  - the print server is connected to the printer and to the network.
  - the printer cable connections are secure.

A READY message should appear if the printer has a control panel display. See the chapter on "Troubleshooting the HP JetDirect Print Server" for more information.

#### Note

If your printer is the only name listed in the dialog box, you must still select it. Your printer remains selected until you select a different printer with the Chooser.

- 6. Click **Setup** or **Create** in the Chooser; then, if prompted, select the appropriate PostScript Printer Description file (PPD) for the printer. For more information, see the online documentation (HP LaserJet Printing Guide).
- 7. Set Background Printing to ON or OFF.

If background printing is turned **OFF** when you send a print job to the printer, status messages appear on your screen and you have to wait until the messages clear before continuing your work. If background printing is turned **ON**, the messages are redirected to the PrintMonitor and you can continue working while the printer is printing your job.

8. Exit the Chooser.

To display your user name on the network when you are printing documents, go into the Control Panel on your Mac OS computer, select **Sharing Setup**, then type your owner name.

#### **Testing the Configuration**

1. Select **Print Window** from the *File* menu, or if no window is open, select **Print Desktop**.

The *Print* dialog box appears.

2. Click **Print**.

If the printer prints the job, you have connected your printer to your network correctly. If your printer does not print, see the chapter on "Troubleshooting the HP JetDirect Print Server."

## **TCP/IP Configuration**

## Introduction

To operate properly on a TCP/IP network, the HP JetDirect print server must be configured with valid TCP/IP network configuration parameters, such as an IP address. Depending on your printer and system, this can be done in the following ways:

#### Note

When shipped from the factory, the HP JetDirect print server has no IP address. If the HP JetDirect print server is not configured with a valid IP address within two minutes after power up, a factory default value of 192.0.0.192 will be automatically assigned. This address must be reconfigured with a valid address for use on your TCP/IP network. For more information on TCP/IP networks, see appendix A.

 By downloading the data from a network-based UNIX server using BOOTP (Bootstrap Protocol) and TFTP (Trivial File Transfer Protocol) each time the printer is turned on.

#### Note

The BOOTP daemon, bootpd, must be running on a BOOTP server that is accessible by the printer.

EN 23

By using Dynamic Host Configuration Protocol (DHCP). This
protocol is supported in HP-UX, Solaris, Red Hat Linux, SuSE
Linux, Windows NT/2000 and Mac OS systems. (Refer to your
network operating system manuals to verify that your operating
system supports DHCP.)

#### Note

Linux and UNIX systems: For more information, see the bootpd man page.

On HP-UX systems, a sample DHCP configuration file (dhcptab) may be loaded in the /etc directory.

Since HP-UX presently does not provide Dynamic Domain Name Services (DDNS) for its DHCP implementations, HP recommends that you set all print server lease durations to *infinite*. This ensures that print server IP addresses remain static until such time as Dynamic Domain Name Services are provided.

- By a network-based server using RARP (Reverse Address Resolution Protocol) answering the print server's RARP request and supplying the print server with the IP address. The RARP method only allows you to configure the IP address.
- By using the arp and ping commands from your system.
- By setting configuration parameters using Telnet. In order to set configuration parameters, set up a Telnet connection from your UNIX system to the HP JetDirect print server using the default IP address. The default IP address takes effect two minutes after the printer is turned on (if none of the other configuration methods have been used). (Older products may take longer for the IP address to take effect.) The default IP address is 192.0.0.192. If Telnet is used, the print server saves the configuration even if the printer or print server is turned off.

- By browsing to the embedded Web server on the HP JetDirect print server and setting the configuration parameters.
- By manually entering the configuration data using the printer control panel keys. The control panel method allows you to configure only a limited subset of configuration parameters (IP address, subnet mask, default gateway address, and idle timeout). Therefore, control panel configuration is recommended only during troubleshooting or for simple installations. If control panel configuration is used, the print server saves the configuration over power cycles.

## **Using BOOTP/TFTP**

This section describes how to configure the print server using BOOTP (Bootstrap Protocol) and TFTP (Trivial File Transfer Protocol) services on UNIX servers. BOOTP and TFTP are used to download network configuration data from a server to the HP JetDirect print server over the network.

| Note | On Windows NT/2000 server systems, use the Microsoft DHCP utilities to set up HP JetDirect configuration via BOOTP. For more information, see "Using DHCP".                                                               |
|------|----------------------------------------------------------------------------------------------------|
| Note | If the JetDirect print server and BOOTP/DHCP server are located on different subnets, IP configuration may fail unless the routing device supports "BOOTP Relay" (allows the transfer of BOOTP requests between subnets). |

#### Why Use BOOTP/TFTP

Using BOOTP/TFTP to download configuration data has the following benefits:

- Enhanced configuration control of the HP JetDirect print server. Configuration by other methods, such as a printer control panel, are limited to select parameters.
- Ease of configuration management. Network configuration parameters for the entire network can be in one location.
- Ease of HP JetDirect print server configuration. Complete network configuration can be automatically downloaded each time the print server is powered on.

The factory-default state of the HP JetDirect print server is to operate through BOOTP/TFTP.

# Systems That Use Network Information Service (NIS)

If your system uses NIS, you may need to rebuild the NIS map with the BOOTP service before performing the BOOTP configuration steps. Refer to your system documentation.

## Configuring the BOOTP Server

For the HP JetDirect print server to obtain its configuration data over the network, the BOOTP/TFTP servers must be set up with the appropriate configuration files. BOOTP is used by the print server to obtain entries in the /etc/bootptab file on a BOOTP server, while TFTP is used to obtain additional configuration information from a configuration file on a TFTP server.

When the HP JetDirect print server is powered on, it broadcasts a BOOTP request that contains its MAC (hardware) address. A BOOTP server daemon searches the /etc/bootptab file for a matching MAC address, and if successful, sends the corresponding configuration data to the JetDirect print server as a BOOTP reply. The configuration data in the /etc/bootptab file must be properly entered. For a description of entries, see "Bootptab File Entries".

The BOOTP reply may contain the name of a configuration file containing enhanced configuration parameters. If the HP JetDirect print server finds such a file, it will use TFTP to download the file and configure itself with these parameters. For a description of entries, see "TFTP Configuration File Entries". Configuration parameters retrieved via TFTP are optional.

|   |   | ٠. |
|---|---|----|
| N | O | ıе |

HP recommends that the BOOTP server be located on the same subnet as the printers it serves.

BOOTP broadcast packets may not be forwarded by routers unless the routers are properly configured.

#### CAUTION

Community names (passwords) for your printer are not secure. If you specify a community name for your printer, select a name that is different from passwords used for other systems on your network.

#### **Bootptab File Entries**

An example of a /etc/bootptab file entry for an HP JetDirect print server is provided below:

```
picasso:\
:hn=picasso:ht=ether:vm=rfc1048:\
:ha=0060b0123456:\
:ip=13.10.10.248:\
:sm=255.255.255.0:\
:gw=13.10.10.1:\
:lg=13.10.10.3:\
```

:T144="hpnp/picasso.cfg":

Note that the configuration data contains "tags" to identify the various HP JetDirect parameters and their settings. The tags are identified in Table 3.1.

Table 3.1 Tags in the "bootptab" file (1 of 2)

| nodename | The name of the peripheral. This name identifies an entry point to a list of parameters for a specific peripheral. <i>nodename</i> must be the first field in an entry. (In the example above, <i>nodename</i> is "picasso".)                                                                                     |
|----------|----------------------------------------------------------------------------------------------------|
| hn       | The host name tag. This tag causes the BOOTP daemon to download the host name to the HP JetDirect print server. The host name will be printed on the JetDirect configuration page, or returned on an SNMP sysName request by a network application.                                                               |
| ht       | The hardware type tag. For the HP JetDirect print server, set this to <b>ether</b> (for Ethernet) or <b>token</b> (for Token Ring). This tag must precede the <b>ha</b> tag.                                                                                                    |
| vm       | The BOOTP report format tag (required). Set this parameter to <b>rfc1048</b> .                                                                                                    |
| ha       | The hardware address tag. The hardware (MAC) address is the link-level, or station address of the HP JetDirect print server. It can be found on the HP JetDirect configuration page as the <b>LAN HW ADDRESS</b> . On HP JetDirect external print servers, it is printed on a label attached to the print server. |
| ip       | The IP address tag (required). This address will be the HP JetDirect print server's IP address.                                                                                                    |

Table 3.1 Tags in the "bootptab" file (2 of 2)

| gw   | The gateway IP address tag. This address identifies the IP address of the default gateway (router) that the HP JetDirect print server will use for communications with other subnets.                                                                                                    |
|------|----------------------------------------------------------------------------------------------------|
| sm   | The subnet mask tag. The subnet mask will be used by the HP JetDirect print server to identify the portions of an IP address that specify the network/subnetwork number and the host address.                                                                                                    |
| Ig   | The syslog server's IP address tag. It specifies the server that the HP JetDirect print server sends syslog messages to.                                                                                                    |
| T144 | A vendor-specific tag that specifies the relative path name of the TFTP configuration file. Maximum length of the path name is 33 characters. The path name must be in double quotes (for example, "pathname"). On HP-UX systems, /usr/tftpdir is prepended to the path. For file format information, refer to "TFTP Configuration File Entries". |

A colon (:) indicates the end of a field, and a backslash (\) indicates that the entry is continued on the next line. Spaces are not allowed between the characters on a line. Names, such as host names, must begin with a letter and can contain only letters, numbers, periods, or hyphens. The underline character (\_) is not allowed. Refer to your system documentation or online help for more information.

#### **TFTP Configuration File Entries**

To provide additional configuration parameters for your HP JetDirect print server, such as SNMP (Simple Network Management Protocol) or non-default settings, an additional configuration file can be downloaded using TFTP. This TFTP configuration file's relative path name is specified in the BOOTP reply using the /etc/bootptab file's T144 vendor-specific tag entry. An example of a TFTP configuration file is provided below (the symbol '#' denotes a remark and is not included in the file).

```
#
# Example of an HP JetDirect TFTP Configuration File
# Allow only Subnet 13.10.10 access to peripheral.
# Up to four 'allow' entries can be written via TFTP.
# Up to 10 'allow' entries can be written via SNMP.
# 'allow' may include single IP addresses.
allow: 13.10.10.0 255.255.255.0
#
# Disable Telnet
telnet: 0
# Enable the embedded web server
ews-config: 1
# Detect SNMP unauthorized usage
authentication-trap: on
# Send Traps to 13.10.10.1
trap-dest: 13.10.10.1
# Specify the Set Community Name
set-community-name: 1homer2
# End of file
```

Table 3.2 describes parameters that may be included in the TFTP configuration file.

Table 3.2 TFTP Configuration File Parameters (1 of 3)

| ews-config:             | Enables or disables the embedded web server on the HP JetDirect print server. To enable, set to 1. To disable, set to 0.                                                                                                    |
|-------------------------|----------------------------------------------------------------------------------------------------|
| idle-timeout:           | The number of seconds that an idle print data connection is allowed to remain open. Since the card supports only a single TCP connection, the idle timeout balances the opportunity of a host to recover or complete a print job against the ability of other hosts to access the printer. The acceptable values range from 0 to 3600 (1 hour). If "0" is typed, the timeout mechanism is disabled. The default is 90 seconds.                                                                                                    |
| allow: netnum<br>[mask] | Provides an entry into the host access list stored on the HP JetDirect print server. Each entry specifies a host or network of hosts that are allowed to connect to the printer. The format is "allow: netnum [mask]" where netnum is a network number or host IP address, and mask is an address mask of bits applied to the network number and host address to verify access. Up to 10 access list entries are allowed. If there are no entries, all hosts are permitted access. For example: allow: 10.0.0.0 255.0.0.0 allows hosts on network 10. allow: 15.1.2.3 allows a single host. In this case, the default mask 255.255.255.255 is assumed and is not required. |
| tcp-mss:                | Specifies the maximum segment size (MSS) that the HP JetDirect print server will advertise for use when communicating with local subnets (MSS=1460 bytes or more) or remote subnets (MSS=536 bytes):  0 (default) All networks are assumed to be local (MSS=1460 bytes or more).  1 Use MSS=1460 bytes (or more) for subnets, and MSS=536 bytes for remote networks.  2 All networks are assumed to be remote (MSS=536 bytes), except the local subnet.                                                                                                    |
| location:               | Identifies the physical location of the printer (SNMP sysLocation object). Only printable ASCII characters are allowed. The maximum length is 64 characters. The default location is undefined. (Example: 1st floor, south wall)                                                                                                    |

Table 3.2 TFTP Configuration File Parameters (2 of 3)

| contact:                | ASCII character string that identifies the person who administers or services the printer (SNMP sysContact object). This may include how to contact this person. The default contact is undefined.                                                                                                    |
|-------------------------|----------------------------------------------------------------------------------------------------|
| get-community-<br>name: | Specifies a password that determines which SNMP GetRequests the HP JetDirect print server will respond to. This is optional. The community name must be ASCII characters. The maximum length is 32 characters.                                                                                                    |
| set-community-<br>name: | Specifies a password that determines which SNMP SetRequests (control functions) the HP JetDirect print server will respond to. The community name of an incoming SNMP SetRequest must match the print server's "set community name" for the print server to respond. SetRequests must come from hosts that are configured in the print server's host access list. Community names must be ASCII characters. The maximum length is 32 characters. |
| trap-dest:              | Enters a host's IP address into the HP JetDirect print server's SNMP trap destination list. If the list is empty, the print server does not send SNMP traps. The list may contain up to four entries. The default SNMP Trap Destination List is empty. To receive SNMP traps, the systems listed on the SNMP trap destination list must have a trap daemon to listen to those traps.                                                             |
| trap-community -name:   | Community name (password) included with SNMP traps that are sent by the HP JetDirect print server to a host computer. The default community name is public. Community names must be ASCII characters. The maximum length is 32 characters.                                                                                                    |
| authentication-trap:    | Configures the print server to send (on) or not send (off) SNMP authentication traps. Authentication traps indicate that an SNMP request was received, but the community name check failed. The default is "off." Newer HP JetDirect EIO cards will not support the separate SNMP authentification trap setting. (All SNMP traps will be set in the SNMP Trap Destination List.)                                                                 |

Table 3.2 TFTP Configuration File Parameters (3 of 3)

| telnet: | If set to 0, this parameter instructs the print server not to allow incoming Telnet connections. To regain access, change the setting in the TFTP configuration file and power cycle the print server, or cold reset the print server to factory default values. If this parameter is set to 1, incoming Telnet connections are allowed. |
|---------|----------------------------------------------------------------------------------------------------|
| port:   | For multiport JetDirect print servers, identifies the port (1, 2, or 3) for port-specific commands. The default is 1.                                                                                                    |
| banner: | A port-specific parameter that specifies printing an LPD banner page. 0 disables banner pages. 1 (default) enables banner pages.                                                                                                    |

# **Using DHCP**

Dynamic Host Configuration Protocol (DHCP, RFC 2131/2132) is one of several auto configuration mechanisms that the HP JetDirect print server uses. If you have a DHCP server on your network, the HP JetDirect print server automatically obtains its IP address from that server and registers its name with any RFC 1001 and 1002-compliant dynamic name services.

| Note | DHCP services must be available on the server.<br>Refer to your system documentation or online help<br>to install or enable DHCP services.                                                                                |  |
|------|----------------------------------------------------------------------------------------------------|--|
| Note | If the JetDirect print server and BOOTP/DHCP server are located on different subnets, IP configuration may fail unless the routing device supports "BOOTP Relay" (allows the transfer of BOOTP requests between subnets). |  |

## **UNIX Systems**

For more information on setting up DHCP on UNIX systems, see the bootpd man page.

On HP-UX systems, a sample DHCP configuration file (dhcptab) may be located in the /etc directory.

Since HP-UX presently does not provide Dynamic Domain Name Services (DDNS) for its DHCP implementations, HP recommends that you set all print server lease durations to *infinite*. This ensures that print server IP addresses remain static until dynamic name services are provided.

### Windows Systems

HP JetDirect print servers support IP configuration from a Windows NT or 2000 DHCP server. This section describes how to set up a pool, or "scope," of IP addresses that the Windows server can assign or lease to any requester. When configured for BOOTP/DHCP operation (factory default), the HP JetDirect print server makes a request to the DHCP server for its IP configuration when the print server is turned on.

| Note | This information is provided as an overview. For specific information or for additional support, see the information supplied with your DHCP software.             |
|------|----------------------------------------------------------------------------------------------------|
| Note | To avoid problems resulting from IP addresses that change, HP recommends that all printers be assigned IP addresses with infinite leases or reserved IP addresses. |

#### Windows NT 4.0 Server

To set up a DHCP scope on a Windows NT 4.0 server, perform the following steps:

- 1. At the Windows NT server, open the *Program Manager* window and double-click the *Network Administrator* icon.
- 2. Double-click the **DHCP Manager** icon to open this window.
- 3. Select **Server** and select **Server Add**.
- 4. Type the server IP address, then click **OK** to return to the *DHCP Manager* window.
- 5. In the list of DHCP servers, click on the server you have just added, then select **Scope** and select **Create**.
- 6. Select **Set up the IP Address Pool**. In the *IP Address Pool* section, set up the IP address range by typing the beginning IP address in the *Start Address* box and the ending IP address in the *End Address* box. Also type the subnet mask for the subnet to which the IP address pool applies.

The starting and ending IP addresses define the end points of the address pool assigned to this scope.

**Note** If desired, you can exclude ranges of IP addresses within a "scope."

7. In the *Lease Duration* section, select **Unlimited**, then select **OK**.

HP recommends that all printers be assigned infinite leases to avoid problems resulting from IP addresses that change. Be aware, however, that selecting an unlimited lease duration for the scope causes all clients in that scope to have infinite leases.

If you want clients on your network to have finite leases, you can set the duration to a finite time, but you should configure all printers as reserved clients for the scope.

- 8. Skip this step if you have assigned unlimited leases in the previous step. Otherwise, select **Scope** and select **Add Reservations** to set up your printers as reserved clients. For each printer, perform the following steps in the *Add Reserved Clients* window to set up a reservation for that printer:
  - a. Type the selected IP address.
  - b. Obtain the MAC address or hardware address from the configuration page, and type this address in the *Unique Identifier* box.
  - c. Type the client name (any name is acceptable).
  - d. Select Add to add the reserved client. To delete a reservation, in the DHCP Manager window, select Scope and select Active Leases. In the Active Leases window, click on the reservation you want to delete and select Delete.
- 9. Select **Close** to return to the *DHCP Manager* window.
- 10. Skip this step if you are not planning to use WINS (Windows Internet Naming Service). Otherwise perform the following steps when configuring your DHCP server:
  - a. From the *DHCP Manager* window, select **DHCP Options** and select one of the following:
    - **Scope** if you want Name Services only for the selected scope.
    - Global if you want Name Services for all scopes.
  - Add the server to the *Active Options* list. From the *DHCP Options* window, select **WINS/NBNS Servers (044)** from the *Unused Options* list. Select **Add**, then select **OK**.
     A warning may appear requesting that you set the node type. You do this in step 10d.

- c. You must now provide the IP address of the WINS server by doing the following:
- d. Select Value, then Edit Array.
- e. From the *IP Address Array Editor*, select **Remove** to delete any undesired addresses previously set. Then type in the IP address of the WINS server and select **Add**.
- f. Once the address appears in the list of IP addresses, select **OK**. This returns you to the *DHCP Options* window. If the address you have just added appears in the list of IP addresses (near the bottom of the window) return to step 10d. Otherwise, repeat step 10c.
- g. In the *DHCP Options* window, select **WINS/NBT Node Type (046)** from the *Unused Options* list. Select **Add** to add the node type to the *Active Options* list. In the *Byte* box, type 0x4 to indicate a mixed node, and select **OK**.
- 11. Click Close to exit to Program Manager.

#### Windows 2000 Server

To set up a DHCP scope on a Windows 2000 server, perform the following steps:

- 1. Run the Windows 2000 DHCP manager utility. Click **Start**, select **Settings** and **Control Panel**. Open the **Administrative Tools** folder and run the **DHCP** utility.
- 2. In the DHCP window, locate and select your Windows 2000 server in the DHCP tree.
  - If your server is not listed in the tree, select **DHCP** and click the **Action** menu to add the server.
- 3. After selecting your server in the DHCP tree, click the **Action** menu and select **New Scope**. This runs the **Add New Scope** Wizard.
- 4. In the **Add New Scope** Wizard, click **Next**.
- 5. Enter a Name and Description for this scope, then click Next.

6. Enter the range of IP addresses for this scope (beginning IP address and ending IP address). Also, enter the subnet mask. then click **Next**.

#### Note

If subnetting is used, the subnet mask defines which portion of an IP address specifies the subnet and which portion specifies the client device. For more information, see Appendix A.

- 7. If applicable, enter the range of IP addresses within the scope to be excluded by the server. Then click **Next**.
- 8. Set the IP address lease duration for your DHCP clients. Then click **Next**.

HP recommends that all printers be assigned reserved IP addresses. This can be accomplished after you set up the scope (see step 11).

9. Select **No** to configure DHCP options for this scope later. Then click **Next**.

To configure DHCP options now, select Yes and click Next.

- a. If desired, specify the IP address of the router (or default gateway) to be used by clients. Then click Next.
- b. If desired, specify the Domain Name and DNS (Domain Name System) servers for clients. Click **Next**.
- c. If desired, specify WINS server names and IP addresses.
- d. Select **Yes** to activate the DHCP options now, and click **Next**.
- 10. You have successfully set up the DHCP scope on this server. Click **Finish** to close the wizard.

- 11. Configure your printer with a reserved IP address within the DHCP scope:
  - a. In the DHCP tree, open the folder for your scope and select **Reservations**.
  - b. Click the **Action** menu and select **New Reservation**.
  - c. Enter the appropriate information in each field, including the reserved IP address for your printer. (Note: the MAC address for your HP JetDirect-connected printer is available on the HP JetDirect configuration page.)
  - d. Under "Supported types", select **DHCP only**, then click **Add**. (Note: Selecting **Both** or **BOOTP only** will result in a BOOTP configuration due to the sequence in which HP JetDirect print servers initiate configuration protocol requests.)
  - e. Specify another reserved client, or click **Close**. The reserved clients added will be displayed in the Reservations folder for this scope.
- 12. Close the DHCP manager utility.

## **Enabling or Disabling DHCP**

If you do not want your HP JetDirect print server configured via DHCP, you must disable DHCP configuration. There are three methods for enabling or disabling DHCP:

- 1. If you use the printer control panel to disable BOOTP on the HP JetDirect print server, then DHCP is disabled.
- 2. You can use Telnet to enable or disable DHCP operation on the HP JetDirect print server. When you disable a DHCP configuration via Telnet, the print server automatically releases any names and IP addresses associated with the DHCP server and re-initializes the TCP/IP protocol for the print server. At this point, the print server is unconfigured and begins to send BOOTP and RARP requests to acquire new (non-DHCP) configuration information.

3. You can modify the TCP/IP parameters via HP Web JetAdmin.

If you manually provide an IP address when disabling DHCP via Telnet, the print server still releases its DHCP-provided IP address but does not send BOOTP and RARP configuration requests. Instead, it uses the configuration information you have provided. Therefore, if you provide the IP address you should also manually set all of the configuration parameters, such as subnet mask, default gateway, and idle timeout.

#### Note

If the DHCP configuration state is changed from disabled to enabled, the print server assumes it should acquire its configuration information from a DHCP server. This means that when the Telnet session is completed, the TCP/IP protocol for the print server is re-initialized and all current configuration information is deleted. The print server then attempts to acquire new configuration information by sending DHCP requests on the network to a DHCP server.

For DHCP configuration via Telnet, refer to "Using Telnet" in this chapter.

# **Using RARP**

This subsection describes how to configure the print server using the Reverse Address Resolution Protocol (RARP) on UNIX and Linux systems.

This setup procedure enables the RARP daemon running on your system to respond to a RARP request from the HP JetDirect print server and to supply the IP address to the print server.

- 1. Turn the printer off.
- 2. Log onto your UNIX or Linux system as a superuser.
- 3. Make sure the RARP daemon is running on your system by typing the following command at the system prompt:

```
ps -ef | grep rarpd (Unix)
ps ax | grep rarpd (BSD or Linux)
```

4. The system response should be similar to the following:

```
861 0.00.2 24 72 5 14:03 0:00 rarpd -a
860 0.00.5 36 140 5 14:03 0:00 rarpd -a
```

- 5. If the system does not display a process number for the RARP daemon, see the *rarpd* man page for instructions on starting the RARP daemon.
- 6. Edit the /etc/hosts file to add your designated IP address and node name for the HP JetDirect print server. For example:

```
13.32.11.24 laserjet1
```

7. Edit the /etc/ethers file (/etc/rarpd.conf file in HP-UX 10.20) to add the LAN hardware address/station address (from the configuration page) and the node name for the HP JetDirect print server. For example:

00:60:b0:a8:b0:00 laserjet1

### Note

If your system uses Network Information Service (NIS), you need to incorporate changes to the NIS host and ethers databases.

- 8. Turn the printer on.
- 9. To verify that the card is configured with the correct IP address, use the ping utility. At the prompt, type:

ping <IP address>

where <IP address is the assigned address from RARP. The default IP address is 192.0.0.192.

10. If ping does not respond, see the chapter "Troubleshooting the HP JetDirect Print Server."

# Using the arp and ping Commands

You can configure an HP JetDirect print server with an IP address using an ARP (Address Resolution Protocol) command from a supported system. The protocol is not routable, that is, the workstation from which the configuration is made must be located on the same network segment as the HP JetDirect print server.

Using the arp and ping commands with HP JetDirect print servers requires the following:

- Windows NT/2000 or UNIX system configured for TCP/IP operation
- HP JetDirect firmware version x.08.03 or later
- The LAN hardware (MAC) address of the HP JetDirect print server (specified on an HP JetDirect configuration page, or on a label attached to HP JetDirect external print servers)

#### Note

On some systems, superuser rights may be required for the arp command.

After an IP address is assigned via arp and ping commands, use other tools (such as Telnet, embedded web server, or HP Web JetAdmin software) to configure other IP parameters.

To configure a JetDirect print server, use the following commands. Depending on the system, the LAN hardware address requires a specific format.

• From a DOS prompt (Windows NT/2000):

```
arp -s <IP address> <LAN hardware address>
ping <IP address>
```

• From a UNIX command prompt:

```
arp -s <IP address> <LAN hardware address>
ping <IP address>
```

where <IP address> is the desired IP address to be assigned to the print server. The arp command writes the entries to the arp cache on the workstation, and the ping command configures the IP address on the print server.

### For example:

• In Windows NT 4.0 or Windows 2000

```
arp -s 13.32.8.98 00-b0-60-a2-31-98 ping 13.32.8.98
```

• In UNIX

```
arp-s 13.32.8.98 00:b0:60:a2:31:98 ping 13.32.8.98
```

#### Note

Once the IP address has been set on the print server, additional arp and ping commands will be ignored. Once the IP address is configured, arp and ping cannot be used unless the print server is reset to factory values.

On UNIX systems, the arp -s command may vary between different systems.

Some BSD-based systems expect the IP address (or host name) in reverse order. Other systems may require additional parameters. See your system documentation for specific command formats.

# **Using Telnet**

This subsection describes how to configure the print server using Telnet.

### Note

To use Telnet commands with the HP JetDirect print server, a route must be available from your workstation to the print server. Simplistically, this means that there must be a match between the network identification of your system to that of the HP JetDirect print server.

On Windows 95/98 and NT/2000 systems, you can use the following route command at a DOS prompt to add a route to the print server:

route add <IP address JetDirect>
<IP address workstation>

where <IP address JetDirect> is the IP address configured on the HP JetDirect print server, and <IP address workstation> is the IP address of the workstation's network card that is attached to the same physical LAN as the print server.

### CAUTION

Using Telnet to change dynamically-configured JetDirect print servers (for example, using BOOTP, RARP, DHCP), may result in a static configuration depending on the parameter being changed.

To set configuration parameters, you must set up a Telnet connection from your system to the HP JetDirect print server.

1. Type the following at the system prompt:

telnet <IP address>

where <IP address> may be the assigned address from BOOTP, RARP, DHCP, the printer control panel, or the default IP address. The default IP address is 192.0.0.192. The <IP address> is listed on the JetDirect configuration page.

- 2. When the server responds connected to IP address, press **Enter** twice to make sure that the Telnet connection is initialized.
- 3. If you are prompted for a password, type the correct password. By default, Telnet does not require a password, but you can set up to a 14-character password by using the password command (passwd). Once a password is set, password protection is enabled. You can disable password protection by typing 0 (zero) when prompted for a new password, or by performing a cold reset on the print server.

### Note

Any time during the Telnet session you can type:? then press **Enter** to view available configuration parameters, the correct command format, and a list of additional commands to display. To print current configuration information, type / then press **Enter**.

### Note

The Present Config field in the *Telnet Configuration* menu describes how the HP JetDirect print server is configured. For example, if the HP JetDirect print server is configured by your BOOTP server, the menu will contain the line, "present config=BOOTP." Other possible configuration types are RARP, DHCP, or Telnet/Front Panel.

#### Note

On Windows systems **local echo** should be selected. To determine if **local echo** is enabled, perform the following:

- Windows 95/98/NT: Click Terminal and Preferences.
- Windows 2000: Run Microsoft Telnet and enter the **display** command.

On UNIX systems, it is not necessary to select **local echo**.

### 4. At the Telnet prompt ">" type:

parameter: value

then press **Enter**, where parameter refers to the configuration parameter you are defining, and value refers to the definitions you are assigning to that parameter. Each parameter entry is followed by a carriage return.

See Table 3.3 for examples on assigning configuration parameters.

- 5. Repeat step 4 to set any additional configuration parameters.
- 6. When you have finished typing the configuration parameters, type:

quit

and press **Enter** to activate the configuration parameters.

To exit without activating parameters, type  $\ensuremath{\mathsf{exit}}$  and  $\ensuremath{\mathsf{press}}$   $\ensuremath{\mathsf{Enter}}$  .

## **Telnet Configuration Parameter Examples**

The examples in Table 3.3 show how to use Telnet configuration commands.

| Note | If a parameter is supplied by the DHCP server, its value cannot be changed using Telnet without |
|------|-------------------------------------------------------------------------------------------------|
|      | disabling DHCP.                                                                                 |

Table 3.3 Telnet Configuration Parameter Examples (1 of 2)

| IP Address<br>Parameter<br>Example        | ip:<br>13.32.11.24                            | where ip identifies the parameter and 13.32.11.24 specifies the address for the printer. By typing this parameter, you can overwrite the IP address used to make the Telnet connection with one you have selected.                                                                                                    |
|-------------------------------------------|-----------------------------------------------|----------------------------------------------------------------------------------------------------|
| Subnet Mask<br>Example                    | subnet-mask:<br>255.255.255.0                 | where subnet-mask identifies the parameter and 255.255.255.0 specifies the subnet mask.                                                                                                    |
| Default Gateway<br>Example                | default-gw:<br>13.32.11.85                    | where default-gw identifies the parameter and 13.32.11.85 specifies the IP address of the gateway.  Note: If the HP JetDirect print server is configured by DHCP and you change the subnet mask or the default gateway address (using front-panel, Telnet, or other tool), you should change the IP address to release the present IP address back to the DHCP server IP address pool. |
| Syslog Server<br>Example                  | syslog-server:<br>13.32.11.85                 | where syslog-server identifies the parameter and 13.32.11.85 specifies the IP address of that server.                                                                                                    |
| Protocol<br>Enabling/Disabling<br>Example | <pre>IPX/SPX: 1 dlc-llc: 1 ethertalk: 1</pre> | (1 enables, 0 disables)<br>(1 enables, 0 disables)<br>(1 enables, 0 disables)                                                                                                    |
| Idle Timeout<br>Parameter<br>Example      | idle-timeout:<br>120                          | where idle-timeout identifies the parameter and 120 specifies the number of seconds an idle print data connection is allowed to remain open. If you set this parameter to 0, the connection does not terminate and no other host is able to make a connection.                                                                                                    |
| Banner Page<br>Parameter<br>Example       | banner: 1                                     | (1 enables, 0 disables)                                                                                                    |

Table 3.3 Telnet Configuration Parameter Examples (2 of 2)

| Port and Banner<br>Page Example                         | port:2<br>banner:0                | For multiport JetDirect print servers, 'port' specifies the port that you want to enable or disable a banner page. (In this example, disable banner page on port 2.) The default port is port 1.                                                                                         |
|---------------------------------------------------------|-----------------------------------|----------------------------------------------------------------------------------------------------|
| Set Community<br>Name Example                           | set-cmnty-<br>name:<br>my_network | where set-cmnty-name identifies the parameter and my_network specifies the name you want to set.                                                                                                    |
|                                                         |                                   | The Set Community Name parameter is a network management security mechanism that enables external network management entities to set internal print server management (mib) values. The name can be from 1 to 32 alpha and numeric characters and can include the underscore (_) symbol. |
| DHCP Parameter<br>Example                               | dhcp-config:<br>1                 | where dhcp-config: identifies the Dynamic Host Configuration Protocol. (1 enables, 0 disables)                                                                                                    |
| Host Name<br>Example (to<br>assign or change<br>a name) | host-name:<br>MY_PRINTER          | where MY_PRINTER is an alphanumeric string and must be all uppercase letters.                                                                                                    |

## Using Telnet to Erase the Existing IP Address

To erase the IP address during a Telnet session:

- 1. Type cold-reset, then press Enter.
- 2. Type quit, then press Enter to exit Telnet.

#### Note

This procedure resets all TCP/IP parameters, but only affects the TCP/IP subsystem. After this has been done the print server should be power cycled. Parameters for other subsystems such as IPX/SPX (Novell NetWare) or AppleTalk are not affected.

# Using the Embedded Web Server

You can set IP parameters on HP JetDirect print servers that support the embedded web server. For more information, refer to Appendix B.

# **Using the Printer Control Panel**

This subsection describes how to configure the HP JetDirect internal print server using the printer's control panel.

If configuration of the HP JetDirect print server is supported from your printer control panel, you can set the network configuration parameters listed below.

- IP address of the print server
- Subnet mask
- Default gateway address
- Syslog server address
- Idle timeout period

If the printer control panel configuration is supported, see the hardware installation guide for your print server or the user guide for your printer for instructions on how to configure the print server from the printer control panel.

If you need to configure other parameters, use BOOTP/TFTP to configure all the parameters for the print server.

If the HP JetDirect print server is configured to receive its configuration from the printer control panel, the configuration is saved on the print server over power cycles. For information on these parameters see Table 3.4.

Table 3.4 Print Server Parameters (1 of 2)

| JetDirect Internal<br>Print Server Menu<br>Item | Description                                                                                                    |
|-------------------------------------------------|----------------------------------------------------------------------------------------------------|
| CFG NETWORK=NO*                                 | Selects whether or not you want to access the JetDirect menu items. NO* (default) indicates you do not want to access the menu. You must change this to YES* each time you want to access the JetDirect EIO menu.                                                                                                    |
| IPX/SPX=ON* DLC/LLC=ON* TCP/IP=ON* ETALK=ON*    | Identifies whether the protocol stack is enabled or disabled. The default is ON*. Change this to OFF* to disable this protocol.                                                                                                    |
| CFG IPX/SPX=NO*                                 | Selects whether you want to access the IPX/SPX menu and set IPX/SPX protocol parameters.  In the IPX/SPX menu, you can specify the Frame Type parameter used on your network.  The default is AUTO, to automatically set and limit the frame type to the one detected.  For Ethernet cards, frame type selections include EN_8023, EN_II, EN_8022, EN_SNAP.  For Token Ring cards, frame type selections include TR_8022, TR_SNAP.  In the IPX/SPX menu for Token Ring cards, you can also specify NetWare Source Routing parameters, which include SRC RT=AUTO (default), OFF, SINGLE R, or ALL RT. |

Table 3.4 Print Server Parameters (2 of 2)

| JetDirect Internal<br>Print Server Menu<br>Item | Description                                                                                                    |
|-------------------------------------------------|----------------------------------------------------------------------------------------------------|
| CFG TCP/IP=NO*                                  | Selects whether you want to access the TCP/IP menu and set TCP/IP protocol parameters.                                                                       |
|                                                 | In the TCP/IP menu, you can specify BOOTP=YES* for TCP/IP parameters to be automatically configured by a BootP or DHCP server when the printer is turned on. |
|                                                 | If you specify BOOTP=NO, you can manually set the following TCP/IP parameters from the control panel:                                                        |
|                                                 | <ul><li>■ Each byte of the IP address (IP)</li><li>■ Subnet Mask (SM)</li></ul>                                                                              |
|                                                 | <ul><li>Syslog Server (LG)</li><li>Default Gateway (GW)</li></ul>                                                                                            |
|                                                 | <ul> <li>Idle Timeout period (default is 90 seconds, 0 disables the timeout)</li> </ul>                                                                      |
| CFG ETALK=NO*                                   | Selects whether you want to access the EtherTalk menu and set the AppleTalk phase parameter (ETALK PHASE=1 or 2) for your network.                           |

## **Moving to Another Network**

When moving an HP JetDirect print server that is configured with an IP address to a new network, make sure that the IP address does not conflict with addresses on the new network. You may change the IP address of the print server to one that can be used on the new network, or erase the current IP address and configure another address after you are installed on the new network. Cold reset the print server (see Chapter 6, "Troubleshooting the HP JetDirect Print Server," for instructions).

If the current BOOTP server is not reachable, you may need to locate a different BOOTP server and configure the printer to this server.

If the print server was configured using BOOTP, DHCP or RARP, edit the appropriate system files with updated settings. If the IP address was manually set (for example, from the printer control panel or Telnet), reconfigure IP parameters as described in this chapter.

# **Configuring for LPD Printing**

## Introduction

The HP JetDirect print server contains an LPD (Line Printer Daemon) Server module to support LPD printing. This chapter describes how to configure the HP JetDirect print server for use with various systems that support LPD printing. These instructions include:

- LPD on UNIX Systems
  - Configuring BSD-based UNIX systems using LPD
  - Configuring print queues using the SAM utility (HP-UX systems)
- LPD on Windows NT/2000 Systems
- LPD on Mac OS Systems

57

### About LPD

Line Printer Daemon (LPD) refers to the protocol and programs associated with line-printer spooling services that may be installed on various TCP/IP systems.

Some of the widely used systems in which the HP JetDirect print server functionality supports LPD include:

- Berkeley-based (BSD) UNIX systems
- HP-UX
- Solaris
- IBM AIX
- Linux
- Windows NT/2000
- Mac OS

The UNIX configuration examples in this section show the syntax for BSD-based UNIX systems. The syntax for your system may vary. See your system documentation for the correct syntax.

#### Note

The LPD functionality can be used with any host implementation of LPD that complies with the RFC 1179 document. The process for configuring printer spoolers, however, may differ. See your system documentation for information on configuring these systems.

The LPD programs and protocol include the following:

Table 4.1 LPD Programs and Protocols

| Program Name | Purpose of Program                                                                                                    |
|--------------|----------------------------------------------------------------------------------------------------|
| lpr          | Queues jobs for printing                                                                                                    |
| lpq          | Displays print queues                                                                                                    |
| lprm         | Removes jobs from print queues                                                                                                    |
| lpc          | Controls print queues                                                                                                    |
| lpd          | Scans and prints the files if the specified printer is connected to the system.                                                                                    |
|              | If the specified printer is connected to another system, this process forwards the files to an lpd process on the remote system where the files are to be printed. |

## **Requirements for Configuring LPD**

Before you can use LPD printing, your printer must be properly connected to the network through the HP JetDirect print server, and you must have print server status information. This information is listed on the HP JetDirect printer configuration page. If you have not printed a configuration page from your printer, see the hardware installation guide for your print server or your printer's getting started guide for instructions. You must also have the following:

- An operating system that supports LPD printing.
- Superuser (root) or Administrator access to your system.

 The LAN hardware address (or station address) of the print server. This address is printed with print server status information on the HP JetDirect configuration page and is of the form:

LAN HW ADDRESS: xxxxxxxxxxx

where x is a hexadecimal digit (for example, 001083123ABC).

• An IP address configured on the HP JetDirect print server.

## LPD Setup Overview

The following steps are necessary to configure the HP JetDirect print server for LPD printing:

- 1. Setting up IP parameters.
- 2. Setting up print queues.
- 3. Printing a test file.

The following sections provide detailed descriptions for each step.

### Step 1. Setting Up IP Parameters

To set up IP parameters on the HP JetDirect print server, refer to chapter 3. For more information on TCP/IP networks, refer to appendix A.

### **Step 2. Setting Up Print Queues**

You must set up a print queue for each printer or printer personality (PCL or PostScript) you use on your system. Also, different queues are required for formatted and unformatted files. The queue names text and raw in the following examples (see rp tag) have special meanings.

Table 4.2 Supported Queue Names

| raw, raw1, raw2, raw3     | no processing         |
|---------------------------|-----------------------|
| text, text1, text2, text3 | carriage return added |
| auto, auto1, auto2, auto3 | automatic             |

The line printer daemon on the HP JetDirect print server treats data in the text queue as unformatted text or ASCII, and adds a carriage return to each line before sending it to the printer. (Note that the actual observed behavior is that a PCL line termination command (value of 2) is issued at the beginning of the job.) The line printer daemon treats data in the raw queue as formatted files in PCL, PostScript, or HP-GL/2 languages and sends the data without change to the printer. Data in the auto queue will be automatically processed as text or raw, as appropriate. If the queue name is not one of the above, the HP JetDirect print server assumes it to be raw1.

## Step 3. Printing a Test File

Print a test file using the LPD commands. For instructions, see the information provided for your system.

## LPD on UNIX Systems

### Configuring Print Queues for BSD-based Systems

Edit the /etc/printcap file to include the following entries:

```
printer_name|short_printer_name:\
:lp=:\
:rm=node_name:\
:rp=remote_printer_name_argument:\(this should be text, raw, or auto)
:lf=/usr/spool/lpd/error_log_filename:\
:sd=/usr/spool/lpd/printer_name:
```

where printer\_name identifies the printer to the user, node\_name identifies the printer on the network, and remote\_printer\_name\_argument is the print queue designation.

For more information on printcap see the **printcap** man page.

### Example 1

(suggested name for an ASCII or text printer):

```
lj1_text|text1:\
:lp=:\
:rm=laserjet1:\
:rp=text:\
:lf=/usr/spool/lpd/lj1_text.log:\
:sd=/usr/spool/lpd/lj1_text:
```

### Example 2

(suggested name for PostScript, PCL, or HP-GL/2 printers):

```
lj1_raw|raw1:\
:lp=:\
:rm=laserjet1:\
:rp=raw:\
:lf=/usr/spool/lpd/lj1_raw.log:\
:sd=/usr/spool/lpd/lj1_raw:
```

If your printer does not support automatic switching between PostScript, PCL, and HP-GL/2 languages, use the printer's control panel (if the printer has one) to select the printer language or rely on the application to select the printer language via commands embedded in the print data.

Make sure your users know the printer names for the printers, since they must type those names on the command line for printing.

Create the spooling directory by making the following entries. At the root directory, type:

```
mkdir /usr/spool/lpd

cd /usr/spool/lpd

mkdir printer_name_1 printer_name_2

chown daemon printer_name_1 printer_name_2

chgrp daemon printer_name_1 printer_name_2

chmod g+w printer_name_1 printer_name_2
```

where printer\_name\_1 and printer\_name\_2 refer to the printers to be spooled. You may spool several printers. The following example shows the command to create the spooling directories for printers used for text (or ASCII) printing and for PCL or PostScript printing.

### **Example:**

```
mkdir /usr/spool/lpd
cd /usr/spool/lpd
mkdir lj1_text lj1_raw
chown daemon lj1_text lj1_raw
chgrp daemon lj1_text lj1_raw
chmod g+w lj1_text lj1_raw
```

### Configuring Print Queues Using SAM (HP-UX systems)

On HP-UX systems you can use the SAM utility to configure remote print queues for printing "text" (ASCII) files or "raw" (PCL, PostScript, or other printer language) files.

Before you execute the SAM program, select an IP address for the HP JetDirect print server and set up an entry for it in the /etc/hosts file on your system running HP-UX.

- 1. Start the SAM utility as a superuser.
- 2. Select **Peripheral Devices** from the *Main* menu.
- 3. Select **Printers/Plotters** from the *Peripheral Devices* menu.
- 4. Select **Printers/Plotters** from the *Printers/Plotters* menu.
- 5. Select **Add a Remote Printer** from the *Actions* list, then select a printer name.

Examples: my\_printer or printer1

6. Select a remote system name.

**Example:** jetdirect1 (node name of the HP JetDirect print server)

7. Select a remote printer name.

Type text for ASCII or raw for PostScript, PCL, or HP-GL/2.

- 8. Check for a remote printer on a BSD system. You must type Y.
- 9. Click **OK** at the bottom of the menu. If the configuration is successful, the program prints the message:

The printer has been added and is ready to accept print requests.

- 10. Click **OK** and select **Exit** from the *List* menu.
- 11. Select Exit Sam.

Note

By default, the lpsched is not running. Make sure you turn the scheduler on when you set up your print queues.

### **Printing a Test File**

To verify that the printer and print server connections are correct, print a test file.

1. At the UNIX system prompt type:

lpr -Pprinter name file name

where printer\_name is the designated printer and file\_name refers to the file to be printed.

**Examples** (for BSD-based systems):

Text File: lpr -Ptext1 textfile
PCL File: lpr -Praw1 pclfile.pcl
PostScript File: lpr -Praw1 psfile.ps
HP-GL/2 File: lpr -Praw1 hpglfile.hpg

 $For\ HP ext{-}UX\ systems,\ substitute\ lp\ -d\ for\ lpr\ -P\ .$ 

2. To get print status, type the following at the UNIX prompt:

```
lpg -Pprinter name
```

where printer\_name is the designated printer.

**Examples** (for BSD-based systems):

```
lpq -Ptext1
lpq -Praw1
```

For HP-UX systems, substitute lpstat for lpq -P to get print status.

This completes the process for configuring the HP JetDirect print server to use LPD.

# LPD on Windows NT/2000 Systems

This section describes how to configure Windows NT/2000 networks to use the HP JetDirect LPD (Line Printer Daemon) services.

The process consists of two parts:

- Installing TCP/IP software (if not already installed).
- Configuring a network LPD printer.

## **Installing TCP/IP Software**

This procedure lets you check whether you have TCP/IP installed on your Windows NT system, and to install the software if necessary.

| Note | You may need your Windows System distribution  |
|------|------------------------------------------------|
|      | files or CD-ROMs to install TCP/IP components. |

- 1. To check whether you have Microsoft TCP/IP Printing protocol and TCP/IP printing support:
  - Windows 2000—Click **Start**, **Settings**, **Control Panel**. Then double-click the **Network and Dial-up Connections** folder. Select the **Local Area Connection** for your network, then click the **File** menu and select **Properties**.

If Internet Protocol (TCP/IP) is listed and enabled in the list of components used by this connection, the necessary software is already installed. (Proceed to "Configuring a Network Printer for Windows 2000 Systems"). if not, go to step 2.

■ NT 4.0—Click **Start**, **Settings**, **Control Panel**. Then double-click the **Network** option to display the *Network* dialog box.

If TCP/IP Protocol is listed in the Protocols tab, and Microsoft TCP/IP Printing is listed in the Services tab, you have already installed the necessary software. (Proceed to "Configuring a Network Printer for Windows NT 4.0 Systems.") If not, go to step 2.

- 2. If you have not previously installed the software:
  - Windows 2000—In the *Local Area Connection Properties* window, click **Install**. In the *Select Network Component Type* window, select **Protocol** and click **Add** to add the **Internet Protocol** (**TCP/IP**).

Follow the instructions on the screen.

■ NT 4.0—Click the **Add** button for each tab and install the **TCP/IP Protocol** and the **Microsoft TCP/IP Printing** service.

Follow the instructions on the screen.

When prompted, type the full path to the Windows NT distribution files (you may need your Windows NT workstation or server CD-ROM).

- 3. Enter TCP/IP configuration values for the computer:
  - Windows 2000—On the **General** tab in the *Local Area* Connection Properties window, select **Internet Protocol** (**TCP/IP**) and click **Properties**.
  - NT 4.0—You may be automatically prompted for TCP/IP configuration values. If not, select the **Protocols** tab in the *Networks* window and select **TCP/IP Protocol**. Then click **Properties**.

If you are configuring a Windows server, type the IP address, default gateway address, and subnet mask in the appropriate spaces.

If you are configuring a client, check with your Network Administrator to learn whether you should enable automatic TCP/IP configuration or whether you should type a static IP address, default gateway address, and subnet mask in the appropriate spaces.

- 4. Click **OK** to exit.
- 5. If prompted, exit Windows and restart your computer for the changes to take effect.

## Configuring a Network Printer for Windows 2000 Systems

Set up the default printer by performing the following steps.

- 1. Verify that the Print Services for Unix is installed (required for LPR port availability):
  - a. Click **Start**, **Setup**, and **Control Panel**. Double-click the **Network and Dial-up Connections** folder.
  - b. Click the **Advanced** menu and select **Optional Networking Components**.
  - c. Select and enable Other Network File and Print Services.
  - d. Click **Details**, and verify that **Print Services for Unix** is enabled. If not, enable it.
  - e. Click **Okay**, and then **Next**.
- 2. Open the Printers folder (from the Desktop, click **Start**, **Settings**, and **Printers**).
- 3. Double-click **Add Printer**. From the Add Printer Wizard welcome screen, click **Next**.
- 4. Select **Local printer**, and disable automatic detection for Plug and Play printer installation. Click **Next**.
- 5. Choose **Create a new port**, and select **LPR Port**. Click **Next**.
- 6. In the Add LPR compatible printer window:
  - Enter the DNS name or IP address of the HP JetDirect print server.
  - Enter (in lower case) **raw**, **text**, or **auto** for the name of the printer or print queue on the HP JetDirect print server.

Then click OK.

#### **Note**

The HP JetDirect print server treats text files as unformatted text or ASCII files. Files that are raw are formatted files in PCL, PostScript, or HP-GL/2 printer languages.

For HP JetDirect external print servers with three ports, use raw1, raw2, raw3, text1, text2, text3 or auto1, auto2, auto3 to specify the port.

- Select the Manufacturer and Printer model. (If necessary, click Have Disk and follow the instructions to install the printer driver.) Click Next.
- 8. Choose to keep the existing driver, if prompted. Click **Next**.
- 9. Enter a printer name, and choose whether this printer will be the default printer. Click **Next**.
- 10. Choose whether this printer will be available to other computers. If shared, enter a share name that identifies the printer to other users. Click **Next**.
- 11. If desired, enter a location and other information for this printer. Click **Next**.
- 12. Choose whether to print a test page, and click **Next**.
- 13. Click **Finish** to close the wizard.

# Configuring a Network Printer for Windows NT 4.0 Systems

At the Windows NT 4.0 system, set up the default printer by performing the following steps.

- 1. Click **Start**, select **Settings**, and click **Printers**. The *Printers* window opens.
- 2. Double-click Add Printer.
- 3. Select My Computer, then click Next.
- 4. Click Add Port.

- 5. Select **LPR Port**, and click **New Port**.
- 6. In the *Name or address of server providing lpd* box, type the IP address or name of the HP JetDirect print server.

| Note | NT clients can enter the IP address or name of the |
|------|----------------------------------------------------|
|      | NT server that is configured for LPD printing.     |

7. In the *Name of printer or print queue on that server* box, type (in lower case) raw, text, or auto. Then click **OK**.

The HP JetDirect print server treats "text" files as unformatted text or ASCII files. Files that are "raw" are formatted files in PCL, PostScript, or HP-GL/2 printer languages.

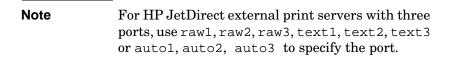

- 8. Ensure that the port is selected in the *Add Printer* list of the available ports, then click **Next**.
- 9. Follow the remaining instructions on the screen to complete the configuration.

## **Verifying the Configuration**

From within Windows NT, print a file from any application. If the file prints correctly, the configuration was successful.

If the print job is not successful, try printing directly from DOS using the following syntax:

```
lpr -S<ipaddress> -P<queuename> filename
```

where ipaddress is the IP address of the print server, queuename is the name "raw" or "text" and filename is the file you wish to print. If the file prints correctly, the configuration was successful. If the file does not print, or prints incorrectly, see the chapter "Troubleshooting the HP JetDirect Print Server."

### **Printing from Windows Clients**

If the LPD printer on the NT/2000 server is shared, Windows clients can connect to the printer on the NT/2000 server using the Windows Add Printer utility in the Printers folder.

# LPD on Mac OS Systems

LaserWriter 8 version 8.5.1 or higher is required in order to support IP printing on computers running any of the following:

- Mac OS 8.1 or higher
- Mac OS 7.5 through Mac OS 7.6.1 (NEW LOCATION)
- Desktop Printer Utility 1.0 or later

| Note | IP printing in LaserWriter 8 is not available on Mac OS 8.0. |
|------|--------------------------------------------------------------|
|      |                                                              |

## **Assigning an IP Address**

Before you can set up a printer for LPR printing, assign an IP address to the printer or print server. Use the HP LaserJet Utility to configure the printer IP address as follows:

- 1. Double-click **HP LaserJet Utility** in the HP LaserJet folder.
- 2. Click the **Settings** button.
- 3. Select **TCP/IP** from the scrolling list and then click **Edit**.
- 4. Select the desired option. You can automatically obtain the TCP/IP configuration from either the DHCP server or the BOOTP server, or you can manually specify the TCP/IP configuration.

## **Setting Up Mac OS**

To configure a computer for LPR printing, do the following:

- 1. Launch the Desktop Printer Utility.
- 2. Select **Printer** (**LPR**) and click **OK**.
- 3. In the *PostScript Printer Description (PPD) File* section, click **Change...** and select the PPD for your printer.
- 4. In the *Internet Printer* or the *LPR Printer* section, depending on your version of the Desktop Printer Utility, click **Change...**.

- 5. Enter the printer's IP address or domain name for *Printer*Address.
- 6. Enter the queue name, if used. Otherwise, leave it blank.

#### Note

The queue name is typically raw. For a three-port HP JetDirect external print server, the name should be raw1, raw2, or raw3 depending on the port to which the printer is attached.

- 7. Click **Verify** to verify that the printer was found.
- 8. Click **OK** or **Create**, depending on your version of the Desktop Printer Utility.
- 9. Go to the **File** menu and select **Save** or use the resulting save dialog, depending on your version of the Desktop Printer Utility.
- 10. Enter a name and location for the desktop printer icon and click **OK**. The default name is the printer's IP address, and the default location is on the desktop.
- 11. Exit the program.

For the latest information on using the HP JetDirect LPD services from Mac OS systems, search for "LPR printing" at Apple Computer's Tech Info Library web site at http://til.info.apple.com.

# **FTP Printing**

## Introduction

FTP (File Transfer Protocol) is a basic TCP/IP connectivity utility to transfer data between systems. FTP printing is a way to use FTP to send print files from a client system to an HP JetDirect-connected printer. In an FTP printing session, the client connects and sends a print file to the HP JetDirect FTP server which in turn passes the print file to the printer.

The HP JetDirect FTP server can be enabled or disabled through a configuration utility, such as Telnet.

# Requirements

FTP printing requires the following:

- HP JetDirect print servers with firmware version x.08.03 or later.
- TCP/IP client systems with FTP that complies with RFC 959.

| Note | For the most recent list of tested systems, visit the |  |
|------|-------------------------------------------------------|--|
|      | HP Customer Care Online at                            |  |
|      | www.hp.com/support/net_printing.                      |  |

EN 75

## **Print Files**

The HP JetDirect FTP server transfers print files to the printer but does not interpret them. For proper printing, print files must be in a language recognized by the printer (such as PostScript, PCL, or unformatted text). For formatted print jobs, you must first print to a file from your application using the driver for the selected printer, then transfer the print file to the printer through an FTP session. For formatted print files, use binary (image) type transfers.

# **Using FTP Printing**

#### **FTP Connections**

Similar to standard FTP file transfers, FTP printing uses two TCP connections: a control connection and a data connection.

Once an FTP session is opened, it remains active until either the client closes the connection or the data and control connections are idle for 900 seconds (15 minutes). (This setting cannot be configured.)

#### **Control Connection**

Using standard FTP, a control connection is opened by the client to the FTP server on the HP JetDirect print server. FTP control connections are used to exchange commands between the client and the FTP server. The HP JetDirect print server supports up to three control connections (or FTP sessions) simultaneously. If the number of allowed connections is exceeded, a message indicating that service is not available will be displayed.

FTP control connections use TCP port 21.

#### **Data Connection**

A second connection, a data connection, is created each time a file is transferred between the client and the FTP server. The client controls the creation of a data connection by issuing the commands that require a data connection (such as FTP 1s, dir or put commands).

Although the 1s and dir commands are always accepted, the HP JetDirect FTP server supports only one data connection for printing at a time.

The transmission mode for an FTP data connection with the HP JetDirect print server is always in stream mode, which marks the end-of-file by closing the data connection.

Once a data connection is established, the file transfer type (ASCII or binary) can be specified. Although some clients may attempt to autonegotiate a transfer type, the default is ASCII. To specify the transfer type, enter the bin or ascii command at the FTP prompt.

## **FTP Login**

To start an FTP session, enter the following command from a MS-DOS or UNIX command prompt:

```
ftp <IP address>
```

where <IP address > is the valid IP address or node name configured for the HP JetDirect print server.

If the connection is successful, the HP JetDirect model and firmware version will be displayed.

After a successful connection, the user is prompted for a login name and password. The default is the client's login name. The JetDirect FTP server will allow any user name. Passwords are ignored.

If login is successful, a message "230" will be displayed on the client system. In addition, the available HP JetDirect ports for printing will be displayed. HP JetDirect external print servers with multiple ports will display all available ports, with Port1 the default port. To change ports, use the FTP cd (change directory) command. For an example of a successful login, see "Example of an FTP Session."

## **Ending the FTP Session**

To end an FTP session, type quit or bye.

#### Commands

Table 5.1 summarizes commands available to the user during an FTP printing session.

Table 5.1 User Commands for HP JetDirect FTP Server

| Command                    | Description                                                                                                    |  |
|----------------------------|----------------------------------------------------------------------------------------------------|--|
| user <username></username> | <username> specifies a user. Any user will be accepted and can print to the selected port.</username>                                                                                                    |  |
| cd <port#></port#>         | <pre><port#> selects a port number for printing. For HP JetDirect single-port print servers, only port1 is available. For multiport print servers, specify port1 (default), port2, or port3.</port#></pre>                           |  |
| cd/                        | / specifies the root directory of the HP JetDirect FTP server.                                                                                                    |  |
| quit bye                   | quit or bye terminates the FTP session with the HP JetDirect print server.                                                                                                    |  |
| dir                        | dir or ls displays the contents of the current                                                                                                    |  |
| ls                         | directory. If this command is typed in the root directory, a list of available ports for printing is displayed. For multiport print servers, the available ports for printing are PORT1 (default), PORT2, and PORT3.                 |  |
| pwd                        | Displays the current directory or the current JetDirect printing port.                                                                                                    |  |
| put <filename></filename>  | <pre><filename> specifies the file to send to the selected HP JetDirect print server port. For multiport print servers, a different port can be specified in the command: put <filename> <port#></port#></filename></filename></pre> |  |
| bin                        | Configures an FTP binary (image) file transfer.                                                                                                    |  |
| ascii                      | Configures an FTP ASCII file transfer. HP JetDirect print servers support only non-print format control for character transfers (standard values for spacing and margins are used).                                                  |  |
| Ctrl-C                     | Press the Ctrl and C keyboard keys simultaneously to abort the FTP service command and any transfer of data. The data connection is closed.                                                                                          |  |
| rhelp                      | Displays the FTP commands supported.                                                                                                    |  |

# **Example of an FTP Session**

This is an example of a typical FTP printing session:

```
System> ftp 150.10.2.101
Connected to 150.10.2.101.
220 JD FTP Server Ready
Name (150.10.2.101:root): Kelli
331 Username OK, send identity (email name) as password.
Password:
230- Hewlett-Packard J3265A FTP Server Version 1.0
           Description:
Directory:
______
PORT1 (default) Print to port 1 (HP LaserJet 4000)
PORT2
               Print to port 2 (HP Color LaserJet 4500)
PORT3
               Print to port 3 (unknown device)
To print a file use the command: put <filename> [portx]
or 'cd' to desired port and use: put <filename>
Ready to print to PORT1
230 User logged in.
Remote system type is UNIX.
Using binary mode to transfer files.
ftp> pwd
257 "/" is current directory. (default port is PORT1: HP
LaserJet 4000)
ftp> cd port1
250 CWD command successful
ftp>pwd
    "/PORT1" is current directory. (HP LaserJet 4000)
257
ftp> bin
200 Type set to I
ftp> put test
200 PORT command successful
150 Opening data connection...
226 Transfer complete.
18 bytes sent in 0.00 seconds (37.40 Kbytes/s)
ftp> quit
221 Goodbye
System>
script done on Mon Apr 12 16:50:24 1999
```

80 FTP Printing

## Troubleshooting the HP JetDirect Print Server

## Introduction

This chapter describes how to diagnose and correct problems associated with the HP JetDirect print server.

A flowchart guides you to the correct procedures for troubleshooting the following:

- Printer problems
- HP JetDirect hardware installation and connection problems
- Network related problems

This chapter also helps you to understand your HP JetDirect print server configuration page.

To troubleshoot your HP JetDirect print server, you may need the following items:

- Your printer's user guide
- Your printer's getting started guide
- The hardware and software installation manuals for your print server

EN 81

- The diagnostics tools and utilities provided with your network software (such as the PCONSOLE or NWADMIN utility provided with Novell NetWare software, or the ping command provided with UNIX systems)
- A printer configuration page

|   | N. | ۱. | 4 | _ |
|---|----|----|---|---|
| • | v  | O  | L | u |

Frequently asked questions about installing and configuring HP JetDirect print servers can be found at HP Customer Care Online at http://www.hp.com/support/net\_printing.

# **Resetting to Factory Defaults**

Parameters on the HP JetDirect print server (for example, the IP address) can be reset to factory default values using the following procedures:

#### • HP LaserJet Printer with Internal (MIO/EIO) Print Server

Reset the HP JetDirect internal print server by resetting the printer. For instructions on resetting your printer, see the printer manuals.

#### CAUTION

Resetting the printer will reset **all** printer settings to their factory defaults. After resetting the printer, you may need to use the printer's control panel to reconfigure printer settings that are required by users.

#### • HP JetDirect External Print Servers

Reset the HP JetDirect external print server by holding down the Test button on the print server while connecting the power cord.

After resetting the HP JetDirect print server, you may need to reconfigure your computers for printing.

# **General Troubleshooting**

## **Troubleshooting Chart - Assessing the Problem**

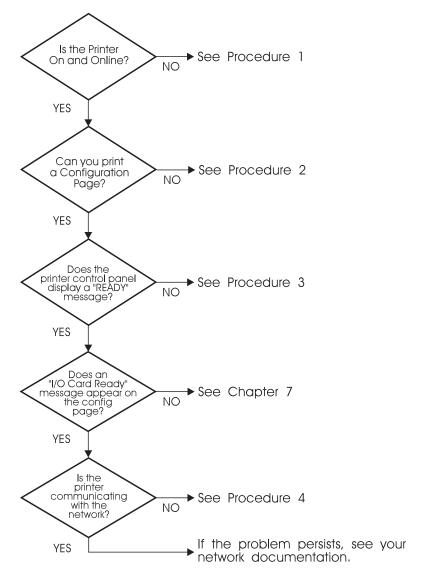

Figure 6.1 Assessing the Problem

# Procedure 1: Verifying that the Printer is On and Online

Check the following items to make sure the printer is ready to print.

1. Is the printer plugged in and turned on?

Make sure the printer is plugged in and turned on. If the problem persists, you may have a defective power cable, power source, or printer.

2. Is the printer online?

The online light should be lit. If it is not, press the appropriate key to place the printer online.

- 3. Is the printer's control panel display blank (on printers with displays)?
  - Make sure the printer is turned on.
  - Make sure the HP JetDirect print server is installed correctly.
- 4. Is the form feed light on (where applicable)?

If the form feed light is on, it may indicate that a Form Feed was not sent with the print data, and that data is waiting for a Form Feed to print. Take the printer offline, press Form Feed, then put the printer back online.

- 5. Does a message other than READY appear on the printer control panel display?
  - See Procedure 3 in this section for a list of network-related error messages and corrective actions.
  - See your printer documentation for a complete list of control panel messages and corrective actions.

## Procedure 2: Printing an HP JetDirect Configuration Page

The HP JetDirect configuration page is an important troubleshooting tool. The information on this page reveals the status of your network and the HP JetDirect print server. The ability to print a configuration page provides an indication that the printer is operating correctly. See the end of this chapter for descriptions of the information on the configuration pages.

Check the following items if the configuration page does not print.

1. Did you perform the correct steps on the printer to print the configuration page?

The steps required to print a configuration page vary between different printers. See your printer manual or the hardware installation guide for your HP JetDirect print server for specific instructions on how to print a configuration page.

2. Is there a print job in process?

You cannot print an HP JetDirect configuration page to the printer while a print job is in process. Wait until the print job is complete, then print the configuration page.

- 3. Does an error message appear on the printer control panel display?
  - See Procedure 3 in this section for a list of network-related error messages and corrective actions.
  - See your printer documentation for a complete list of control panel messages and corrective actions.

# **Procedure 3: Resolving Printer Display Error Messages**

Check the following information to resolve network related error messages that appear on the printer control panel display. *This information assumes you have already printed a configuration page*.

- 1. Does 18 MIO NOT READY or 23 MIO NOT READY appear on the printer display?
  - If you are using thin Ethernet coaxial cable, a cabling problem has been detected. Verify the network cabling, connections, and router configurations.
  - If you downloaded Flash images recently, turn off the printer, then turn it back on.
  - Verify that the correct print server name appears next to NODE NAME on the configuration page. If not, see the chapter for your network operating system for installation information.
- 2. Does NOT READY, UPPER MIO, or LOWER MIO appear on the display?
  - Make sure that the print server is connected to the network.
  - See if any error messages appear on the configuration page. See the end of this chapter for descriptions of the information on the configuration pages or the chapter "HP JetDirect Configuration Page Messages" for error message information.
- 3. Does EIO# INITIALIZING/DO NOT POWER OFF appear on the display?

Wait for ten minutes to see if it clears. If it does not, you may need to replace the HP JetDirect print server.

4. Does a 40 ERROR appear on the display?

The HP JetDirect print server detected a break in the data communications. When this error occurs, the printer goes offline.

A break in communications may result from the physical network connection being disrupted or the server going down. If your printer has "auto continue" and it is set to "OFF," you must press the appropriate key (Continue, for example) on the printer after the communications problem is solved to put the printer back online. Setting auto continue to ON forces the printer to reconnect without user intervention. However, this does not solve the disconnect problem.

5. Does an initializing (INIT) message appear on the display?

This is a normal message. Wait about 3 minutes for the message to clear, or another message to appear. If another message appears, see the printer manual or the configuration page for additional information.

6. Does an 80 SERVICE message appear on the display?

Turn the printer off, then on again. If the message reappears, reinstall the HP JetDirect print server. If the service message persists try the following procedure:

- Turn the printer off.
- Remove the HP JetDirect print server from the printer.
- Turn the printer on again.

If the message persists after you have removed the HP JetDirect print server, the problem may be with the printer. See the printer manual for more information. If the message does not persist, and it was an SO SERUICE message, the problem is with the HP JetDirect print server and you may need to replace it. See the replacement instructions in your warranty. For information on other messages, see the printer manual.

Depending on the type of problem that causes the SØ SERVICE message, the print server may send a diagnostics page to the printer when the error occurs. If you get multiple diagnostics pages for a single failure, forward these pages to your HP authorized dealer for further analysis. If you need to replace the print server, include the diagnostics pages with the old print server.

- 7. Does EIO NOT FUNCTIONAL appear on the display?
  - Try a different slot, if available.
  - Call for printer support.
- 8. Does a message other than READY or the messages listed in this section appear on the display?

See your printer documentation for a complete list of control panel messages and corrective actions.

### Procedure 4: Resolving Printer Communication Problems with the Network

Check the following items to verify that the printer is communicating with the network. This information assumes you have already printed a configuration page.

- Is there any physical connection problems between the workstation or file server and the HP JetDirect print server?
   Verify network cabling, connections, and router configurations.
- 2. Are your network cables connected properly?

Make sure that the printer is attached to the network using the appropriate HP JetDirect print server port and cable. Check each cable connection to make sure it is secure and in the right place. If the problem continues, try a different cable or ports on the hub or transceiver.

3. Is the network terminated correctly?

If you are using a ThinLAN (thin Ethernet coaxial cable), your network must form a line, not a loop. If your printer is the end node, the BNC connector must have a 50-ohm terminator attached to one end.

4. Have any software applications been added to the network?

Make sure they are compatible and that they are installed correctly with the correct printer drivers. Refer to the appropriate chapter for your network operating system to verify the connection.

5. Are other users able to print?

The problem may be workstation specific. Check the workstation network drivers, printer drivers, and redirection (capture in Novell NetWare).

6. If other users are able to print, are they using the same network operating system?

Check your system for proper network operating system setup.

7. Is your protocol enabled?

Check the STATUS line for your protocol on the JetDirect configuration page. See the end of this chapter for descriptions of the information on the configuration page.

8. Is there an error message in the protocol's section on the configuration page?

See the chapter "HP JetDirect Configuration Page Messages" for a list of error messages.

9. If you are using Token Ring, is the data rate correct?

Check the configuration page for the current settings. If they are incorrect, refer to the Token Ring settings in the print server hardware installation guide.

- 10. If you are using Novell NetWare, does the printer (node address) appear in the HP Web JetAdmin software?
  - Verify network and HP JetDirect settings on the configuration page. See the end of this chapter for descriptions of the information on the configuration page.
  - Confirm the network settings for the printer using the printer control panel (for printers with control panels).
  - See the troubleshooting section in the online help included with the HP Web JetAdmin software for your network operating system.

- 11. If you are using Apple EtherTalk or LocalTalk, does the printer appear in the Chooser?
  - Verify network and HP JetDirect settings on the configuration page. See the end of this chapter for descriptions of the information on the configuration page.
  - Confirm the network settings for the printer using the printer control panel (for printers with control panels).
  - See the troubleshooting section in the online help for the HP LaserJet Utility.
  - Verify the printer has the PostScript option installed.
- 12. If you are on a TCP/IP network, can you use Telnet to print directly to the printer?
  - Use the following Telnet command: telnet <IP address> <port>

where <IP address > is the IP address assigned to the HP JetDirect print server and <port > is 9100. (HP JetDirect data port 9101 or 9102 can also be used for ports 2 or 3 respectively, of a JetDirect multiport external print server.)

- In the Telnet session, type in data and press Enter.
- The data should print to the printer (a manual form feed may be required).
- 13. If you are using Microsoft Windows NT, does the printer appear in the HP Web JetAdmin or HP JetAdmin software?
  - Verify network and HP JetDirect settings on the configuration page. See the end of this chapter for descriptions of the information on the configuration page.
  - Confirm the network settings for the printer using the printer control panel (for printers with control panels).
  - See the troubleshooting section in the online help included with the HP Web JetAdmin software for your network operating system.

- 14. If you are using Microsoft Windows NT 4.0, does the printer appear in the *Add a Hewlett-Packard Network Peripheral Port* dialog box?
  - Verify network and HP JetDirect settings on the configuration page. See the end of this chapter for descriptions of the information on the configuration page.
  - Confirm the network settings for the printer using the printer control panel (for printers with control panels).
  - See the troubleshooting section in the online help included with the HP Web JetAdmin software for your network operating system.
- 15. If you are using HP-UX, Solaris, or Linux, does the printer respond to HP Web JetAdmin?
  - Verify network and HP JetDirect settings on the configuration page. See the end of this chapter for descriptions of the information on the configuration page.
  - Confirm the network settings for the printer using the printer control panel (for printers with control panels).
  - See the troubleshooting section in the online help included with the HP Web JetAdmin software for your network operating system.

# Troubleshooting an LPD UNIX Configuration

The troubleshooting steps below describe how to troubleshoot printing problems you may have with the HP JetDirect print server.

- 1. Print a JetDirect configuration page.
- 2. Verify that the IP configuration values are correct. If they are not, reconfigure the HP JetDirect print server.
- 3. Log onto the host system and type:

```
ping <IP address>
```

where <IP address > is the IP Address assigned to the printer.

- 4. If ping fails, make sure the IP Address on the configuration page is correct. If it is correct, the problem is in the network.
- 5. If the ping test passes, print a test file. At the UNIX prompt, type:

lpr -Pprinter\_name test\_file (BSD-based and Linux
systems)

where printer\_name is the name of your printer and test\_file is an appropriate file (ASCII, PCL, PostScript, HP-GL/2, or text) for the printer defined in the :rp tag in the printcap file.

- 6. If the test file does not print, do the following:
  - Check printcap entries.
  - Check printer status (using LPC or a similar process).
  - Examine the contents of the logfile for this printer, such as /usr/spool/lpd/error\_log\_filename
  - Check other log files, such as HP-UX: /usr/adm/syslog

- 7. If the test file prints but is formatted incorrectly, do the following:
  - Check :rp tag in printcap file.

Example 1 (suggested name for an ASCII or text printer):

```
text | lj1_text:\
:lp=:\
:rm=laserjet1:\
:rp=text:\
:lf=/usr/spool/lpd/ERRORLOG:\
:sd=/usr/spool/lpd/lj1_text:
```

**Example 2** (suggested name for PostScript, PCL, or HP-GL/2 printers):

```
raw | lj1_raw:\
:lp=:\
:rm=laserjet:\
:rp=raw:\
:lf=/usr/spool/lpd/ERRORLOG:\
:sd=/usr/spool/lpd/lj1_raw:
```

- 8. Check that the printer is set up to print the type of test file you specified: PCL, PostScript, HP-GL/2, or ASCII.
- 9. Check whether the printer was turned off or lost its LAN connection in the middle of a print job. LPD queues may become disabled or stop sending data if the printer is powered off or if the LAN connection is broken when the printer is in the middle of printing a job. (Example: power is turned off to fix a paper jam.)

Use the HP-UX command lpstat -Pqname to find out if the queue has been disabled after the printer has powered up again or the connection is reestablished.

The disabled queue can be restarted using the following command:

HP-UX: enable gname

# Understanding the Ethernet Configuration Page (Internal MIO and EIO Print Servers)

This section describes the Ethernet/802.3 configuration page for HP JetDirect internal print servers.

Chapter 7, "HP JetDirect Configuration Page Messages," contains tables of corresponding configuration page messages listed by network operating system.

The networking section of the Ethernet/802.3 configuration page is divided into seven sections. The item numbers in the following table correspond to the callouts in Figure 6.2 (MIO) and 6.3 (EIO).

Table 6.1 MIO and EIO Ethernet Configuration Pages (Internal Print Servers) (1 of 2)

| Item | Description                                              | Troubleshooting Information                                                                                                    |
|------|----------------------------------------------------------|----------------------------------------------------------------------------------------------------|
| 1    | HP JetDirect product information (Table 7.5)             | This section provides product identification and port selection information.                                                                                                    |
| 2    | HP JetDirect print server status information (Table 7.5) | This lists error conditions or Ready.                                                                                                    |
| 3    | Network statistics<br>(Table 7.5)                        | This is an example of a network with good hardware and plenty of bandwidth. All zeros or a high percentage of any of the items currently at zero can indicate network hardware problems.                                            |
| 4    | Novell NetWare status information (Table 7.1)            | This lists information including Network Frame Types received. This setting may indicate that the HP JetDirect print server is locking onto the wrong frame type, that multiple frames are using the same network number, and more. |

Table 6.1 MIO and EIO Ethernet Configuration Pages (Internal Print Servers) (2 of 2)

| Item | Description                                              | Troubleshooting Information                                                                                                    |
|------|----------------------------------------------------------|----------------------------------------------------------------------------------------------------|
| 5    | Apple EtherTalk/LocalTalk status information (Table 7.2) | This lists information including whether or not the AppleTalk protocol is working correctly, or whether or not the protocol is even enabled. The NET and NODE information can be used to verify that the printer is communicating correctly on the network. Name and zone verify you selected the correct printer, and P2 (shown directly below READY) indicates that you are using the Phase 2 EtherTalk protocol. This should be the same on the printer and on your Mac OS computer.                                                                                                |
| 6    | TCP/IP status information (Table 7.3)                    | This lists information that should be checked for accuracy when troubleshooting, such as TCP/IP status, IP Address, Subnet Mask, and Default Gateway. From the information in this section you can verify whether or not this is the only device using this IP address and whether or not the address is valid based on the subnet mask that is being used. If a router is used, you can verify that the Default Gateway is the IP address of the router on the printer side of the router.  Note: Only the first 18 characters of the hostname are printed on the configuration page. |
| 7    | DLC/LLC status information (Table 7.4)                   | Lists the server address after it has been configured.                                                                                                    |

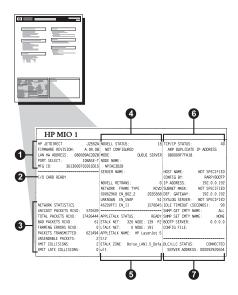

Figure 6.2 Ethernet Configuration Page (Internal MIO Print Servers)

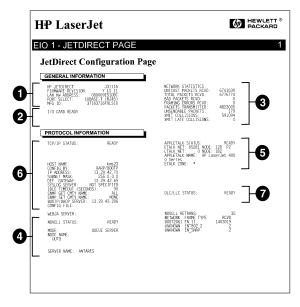

Figure 6.3 Ethernet Configuration Page (Internal EIO Print Servers)

# Understanding the Token Ring Configuration Page (Internal MIO and EIO Print Servers)

Use the information in this section if you have connected your printer to a Token Ring (802.5) network with an HP JetDirect internal print server.

Chapter 7, "HP JetDirect Configuration Page Messages," contains tables of corresponding configuration page messages listed by network operating system.

The networking section of the Token Ring configuration page is divided into seven sections. The item numbers in the following table correspond to the callouts in Figure 6.4 (MIO) and 6.5 (EIO).

Table 6.2 Token Ring Configuration Page Troubleshooting (Internal Print Servers) (1 of 2)

| Item | Description                                              | Troubleshooting Information                                                                                                    |
|------|----------------------------------------------------------|----------------------------------------------------------------------------------------------------|
| 1    | HP JetDirect product information (Table 7.5)             | This section provides product identification and port selection information.                                                                                                    |
| 2    | HP JetDirect print server status information (Table 7.5) | This lists error conditions or Ready.                                                                                                    |
| 3    | Network statistics (Table 7.5)                           | This is an example of a network with good hardware and plenty of bandwidth. All zeros or a high percentage of any of the items currently at zero can indicate network hardware problems.                                                    |
| 4    | Novell NetWare status information (Table 7.1)            | This lists information including Network Frame Types received. This setting may indicate whether or not the HP JetDirect print server is locking onto the wrong frame type, if multiple frames are using the same network number, and more. |
| 5    | Network Diagnostics<br>(Table 7.5)                       | Lists Token Ring diagnostic information.                                                                                                    |

Table 6.2 Token Ring Configuration Page Troubleshooting (Internal Print Servers) (2 of 2)

| Item | Description                            | Troubleshooting Information                                                                                                    |
|------|----------------------------------------|----------------------------------------------------------------------------------------------------|
| 6    | TCP/IP status information (Table 7.3)  | This lists information that should be checked for accuracy when troubleshooting, such as TCP/IP status, IP Address, Subnet Mask, and Default Gateway. From the information in this section you can verify whether or not this is the only device using this IP address and whether or not the address is valid based on the subnet mask that is being used. If a router is used, you can verify that the Default Gateway is the IP address of the router on the printer side of the router.  Note: Only the first 18 characters of the hostname are printed on the configuration page. |
| 7    | DLC/LLC status information (Table 7.4) | Lists the server address after it has been configured.                                                                                                    |

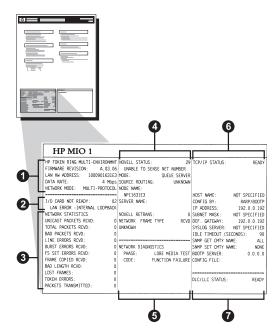

Figure 6.4 Token Ring Configuration Page (Internal MIO Print Servers)

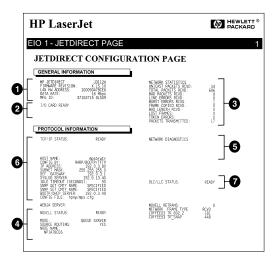

Figure 6.5 Token Ring Configuration Page (Internal EIO Print Servers)

# **Understanding the Ethernet and Token Ring Configuration Pages** (External Print Servers)

This section describes the Ethernet/802.3 and Token Ring/802.5 configuration page for HP JetDirect external print servers.

The networking section of each configuration page is divided into sections. The item numbers in the following table correspond to the callouts in Figures 6.6 through Figure 6.8. The table references correspond to tables in Chapter 7.

Table 6.3 Ethernet and Token Ring Configuration Pages (External Print Servers) (1 of 2)

| Item | Description                                              | Troubleshooting Information                                                                                                    |
|------|----------------------------------------------------------|----------------------------------------------------------------------------------------------------|
| 1    | Environment information (Table 7.5)                      | Firmware revision number, type of network (Ethernet or Token Ring), LAN hardware address, port selection type, active ports (three-port print servers), speed, and manufacturing identification number. |
| 2    | HP JetDirect print server status information (Table 7.5) | Lists error conditions or Ready.                                                                                                    |
| 3    | Network statistics<br>(Table 7.5)                        | Packets received, framing errors, transmit collisions, and other network statistics.                                                                                                    |
| 4    | Novell NetWare status information (Table 7.1)            | Novell NetWare frame types received. May indicate if the print server is locking onto the wrong frame type, that multiple frames are using the same network number, and more.                           |

Table 6.3 Ethernet and Token Ring Configuration Pages (External Print Servers) (2 of 2)

| Item | Description                                    | Troubleshooting Information                                                                                                    |
|------|------------------------------------------------|----------------------------------------------------------------------------------------------------|
| 5    | DLC/LLC configuration messages (Table 7.4)     | Status for the DLC/LLC protocol.                                                                                                    |
| 6    | TCP/IP status information (Table 7.3)          | TCP/IP status, IP address, BOOTP server, and other configuration information.                                                                                                    |
| 7    | Apple EtherTalk status information (Table 7.3) | (Ethernet only) If the AppleTalk protocol is working properly, or if it is enabled. Use NET and NODE to verify the printer is communicating correctly on the network. ZONE verifies you selected the correct printer. P2 (below READY) indicates you are using the Phase 2 EtherTalk protocol, which should be the same on your printer as on your Mac OS. |

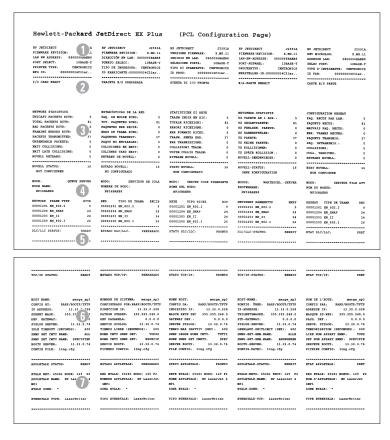

Figure 6.6 Ethernet Configuration Page (External Single Port Print Servers)

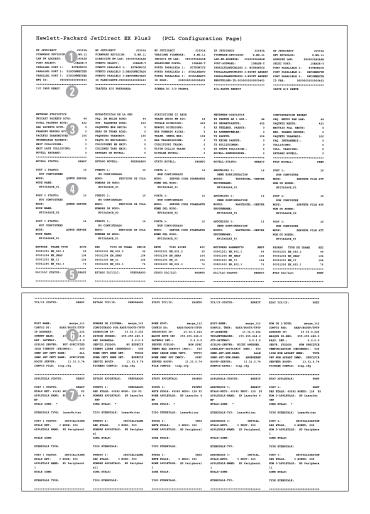

Figure 6.7 Ethernet Configuration Page (External Three-Port Print Servers)

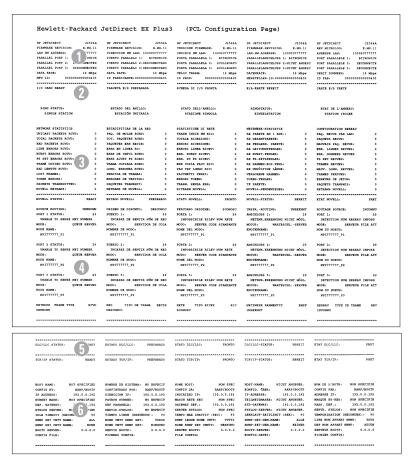

Figure 6.8 Token Ring Configuration Page (External Print Servers)

# **HP JetDirect Configuration Page Messages**

# Introduction

This chapter describes the messages, network statistics, and status that can be printed on a configuration page. If you have not printed a configuration page from your printer, see the hardware installation guide for your print server or your printer's getting started guide for instructions.

These messages include configuration information and error messages for each network operating system. The configuration information for individual networks is listed in the following tables:

- **Table 7.1** Novell NetWare Configuration Messages
- **Table 7.2** Apple EtherTalk/LocalTalk Configuration Messages
- **Table 7.3** TCP/IP Configuration Messages
- Table 7.4 DLC/LLC Configuration Messages
- **Table 7.5** General HP JetDirect Messages (status and error messages listed in alphabetical order)

#### Note

See the chapter "Troubleshooting the HP JetDirect Print Server" for descriptions and illustrations of Ethernet and Token Ring configuration pages.

EN 109

Table 7.1 Novell NetWare Configuration Messages (1 of 2)

| Message         | Description                                                                                                    |
|-----------------|----------------------------------------------------------------------------------------------------|
| IPX/SPX STATUS: | Indicates the current IPX/SPX protocol status.                                                                                                    |
|                 | DISABLED indicates that IPX/SPX was manually disabled.                                                                                                    |
|                 | READY indicates the HP JetDirect print server is awaiting data.                                                                                                    |
|                 | INITIALIZING indicates that the print server is registering the node address or name.                                                                                                    |
|                 | Code is in the middle of a download.                                                                                                    |
| MODE:           | The mode used by the print server.                                                                                                    |
|                 | QUEUE SERVER indicates that the print server receives data directly from the queue; REMOTE PRINTER, with the printer number following it, indicates that the print server emulates a Novell remote printer. If the printer is not configured, this field displays QUEUE SERVER. |
| SOURCE ROUTING: | Indicates the current status of source routing.                                                                                                    |
|                 | UNKNOWN is displayed when NetWare source routing is configured to AUTO, but the source routing method has not been detected.                                                                                                    |
|                 | NO is displayed when source routing is configured to AUTO, and the automatic algorithm has determined that source routing should not be used.                                                                                                    |
|                 | YES is displayed when source routing is configured to AUTO, and the automatic algorithm has determined that source routing should be used.                                                                                                    |
|                 | DISABLED, SINGLE R, or ALL RT is displayed when the user has manually configured source routing through the printer's control panel or through software.                                                                                                    |
| NODE NAME:      | Queue Server Mode: The print server name. This name must match a valid print server on the appropriate NetWare file server. The default name is NPIXXXXXX.                                                                                                    |
|                 | Remote Printer Mode: The name you gave the network printer when you configured the network printer. The default name is NPIXXXXXX.                                                                                                    |

Table 7.1 Novell NetWare Configuration Messages (2 of 2)

| Message                                   | Description                                                                                                    |
|-------------------------------------------|----------------------------------------------------------------------------------------------------|
| PORT X STATUS:                            | READY: Print server is awaiting data.                                                                                                    |
|                                           | INITIALIZING: Print server is registering the node address or name/type.                                                                                                    |
| SERVER NAME:                              | The name of the NetWare file server or print server. If no name is displayed, the JetDirect print server has not been configured.                                                                                                    |
|                                           | If the message "UNABLE TO FIND FILE SERVER" appears in the "IPX/SPX STATUS:" section of the configuration page (see Table 7.5), the SERVER NAME field identifies the JetDirect discovery method [NSQ] (Nearest Service Query) or [GSQ] (General Service Query) and the name of the proxy file server used to locate the configured bindery servers.                                                                                                    |
| IPX/SPX RETRANS:                          | Number of retransmissions necessary because a remote node did not acknowledge receipt of a frame sent to it. Excessive retransmissions may degrade performance, cause 40 ERRORS, or indicate developing network hardware or congestion problems.                                                                                                    |
| NETWORK XXXXXX FRAME TYPE XXXXX RCVD XXXX | The first column indicates the network number associated with the protocol frame type for communication between server and printer. Unless a specific frame type has been manually configured, the print server automatically determines the protocol frame type by listening to the NetWare data being transferred over the network. If UNKNOWN is listed, the HP JetDirect print server is still trying to determine which network number to use. If the network number is DISABLED, a specific frame type has been manually configured. The Frame Type value can be EN_8023, EN_8022, EN_II, or EN_SNAP. The RCVD count indicates how many packets have been received for each frame type. |

Table 7.2 Apple EtherTalk/LocalTalk Configuration Messages

| Message                      | Description                                                                                                    |
|------------------------------|----------------------------------------------------------------------------------------------------|
| APPLETALK STATUS:            | Current AppleTalk status.                                                                                                    |
|                              | DISABLED indicates that EtherTalk was manually disabled. LocalTalk is always enabled.                                                                                             |
|                              | READY indicates that the HP JetDirect print server is awaiting data.                                                                                                    |
|                              | INITIALIZING indicates that the print server is registering the node address or name.                                                                                             |
| LTALK NET: XXXXX<br>NODE:XXX | NET: identifies the AppleTalk Network Number on which the HP JetDirect print server is currently operating. NODE: identifies the AppleTalk Node Number that the print server      |
| ETALK NET: XXXXX             | chose for itself as part of its initialization sequence. PX                                                                                                    |
| NODE:XXX: X                  | identifies the configured EtherTalk network protocol phase. P1 is the earlier or original version of the EtherTalk protocol. P2 is the current version of the EtherTalk protocol. |
| APPLETALK NAME:              | The name of the printer on the AppleTalk network. A number after the name indicates that there are multiple devices with this name, and this is the Nth instance of the name.     |
| APPLETALK TYPE               | The type of the printer being advertised on the network.                                                                                                    |
| ETALK ZONE:                  | The name of the EtherTalk network zone on which the printer is located.                                                                                                    |
| LTALK ZONE:                  | The name of the LocalTalk network zone which the printer is located.                                                                                                    |
| PORT X STATUS:               | READY: Print server is awaiting data.                                                                                                    |
|                              | INITIALIZING: Print server is registering the node address or name/type.                                                                                                    |

Table 7.3 TCP/IP Configuration Messages (1 of 2)

| Message        | Description                                                                                                    |
|----------------|----------------------------------------------------------------------------------------------------|
| TCP STATUS:    | Current TCP status. DISABLED: Indicates that TCP/IP was manually disabled. READY: Indicates the HP JetDirect print server is awaiting data. INITIALIZING: Indicates that the print server is searching for the BOOTP server, or trying to get the configuration file through TFTP. NOT IN USE: Code is in the middle of a download. |
| HOST NAME:     | The host name configured on the print server. It may be truncated. NOT SPECIFIED indicates that no host name was specified in the BOOTP configuration information, or TFTP configuration file (using a "name:" entry).                                                                                                    |
| CONFIG BY      | The location from which the print server is obtaining or has obtained its IP configuration information. The options are BOOTP, RARP, default IP, BOOTP/TFTP, DHCP, DHCP/TFTP, or USER SPECIFIED (Telnet, printer's control panel, HP Web JetAdmin, or other).                                                                       |
| IP ADDRESS:    | The Internet Protocol (IP) address assigned to the HP JetDirect print server. This is a required entry for operation of the print server.                                                                                                    |
| SUBNET MASK:   | The IP subnet mask configured on the HP JetDirect print server. NOT SPECIFIED is indicated if no subnet mask has been configured, or if the subnet mask is zero.                                                                                                    |
| DEF. GATEWAY:  | The IP address of the gateway used when sending packets off the local network. Only one default gateway may be configured.                                                                                                    |
| SYSLOG SERVER: | Marks the IP address of the syslog server configured on the print server. NOT SPECIFIED indicates no syslog server has been configured, or the syslog server IP address is zero.                                                                                                    |
| IDLE TIMEOUT:  | The timeout value expressed in seconds after which the print server closes an idle TCP print data connection.  Acceptable values are integers between 0 and 3600. A value of zero turns off the timeout mechanism.                                                                                                    |

Table 7.3 TCP/IP Configuration Messages (2 of 2)

| Message                                     | Description                                                                                                    |
|---------------------------------------------|----------------------------------------------------------------------------------------------------|
| SNMP GET CMTY<br>NAME:<br>ALL or SPECIFIED  | Indicates whether or not an IP SNMP get community name has been configured for the print server. This parameter is omitted when the print server is configured from the printer's control panel. ALL indicates that the print server will accept all SNMP community names for GetRequests. SPECIFIED indicates that a specific SNMP get community name is configured.      |
| SNMP SET CMTY<br>NAME:<br>NONE or SPECIFIED | Indicates whether or not an IP SNMP set community name has been configured for the print server. This parameter is omitted when the print server is configured from the printer's control panel. NONE indicates that the print server will not accept any SNMP community names for SetRequests. SPECIFIED indicates that a specific SNMP set community name is configured. |
| BOOTP SERVER                                | The IP address of the system that responds to the print server's BOOTP request with configuration data. This parameter is omitted when the print server is not configured using BOOTP. NOT SPECIFIED indicates that the server's IP address field in the BOOTP reply packet was zero.                                                                                      |
| DHCP SERVER                                 | The IP address of the system that responds to the print server's DHCP request with configuration data. This parameter is omitted when the print server is not configured using DHCP.                                                                                                    |
| CONFIG FILE:                                | The name of the HP JetDirect configuration file. The file pathname may be truncated to fit on two lines. This parameter is omitted when the print server is configured from the printer's control panel. NOT SPECIFIED indicates that a file was not specified in the BOOTP reply from the host.                                                                           |

Table 7.4 DLC/LLC Configuration Messages

| Message         | Description                                                                                                    |
|-----------------|----------------------------------------------------------------------------------------------------|
| DLC/LLC STATUS: | Current DLC/LLC status:  DISABLED: Indicates that DLC/LLC was manually disabled through the printer's control panel (if available).  DISABLED: Indicates that LAN Server was manually disabled through the printer's control panel (if available).  READY: Indicates the HP JetDirect print server is awaiting data.  NOT IN USE: Code is in the middle of a download. |
| SERVER ADDRESS: | Station address of the remote end of the connection.                                                                                                    |

Table 7.5 General HP JetDirect Messages (1 of 15)

| Message                      | Description                                                                                                    |
|------------------------------|----------------------------------------------------------------------------------------------------|
| ARP DUPLICATE IP<br>ADDRESS  | The ARP layer has detected another node on the network using the same IP address as the HP JetDirect print server. Extended error information below this message shows the hardware address of the other node.                                                                                                    |
| AUTONEGOTIATION<br>ON<br>OFF | Identifies whether IEEE 802.3 Autonegotiation on the HP JetDirect 10/100TX port is enabled (ON) or disabled (OFF). If ON, the HP JetDirect print server will attempt to automatically configure itself onto the network at the proper speed (10 or 100 Mbps) and mode (half or full duplex). If OFF, you must manually configure the speed and mode using switches or jumpers on the print server.             |
| AUTO-REMOVAL<br>ERROR        | The HP JetDirect print server detected an internal hardware error following the Token Ring beacon auto-removal process and has removed itself from the ring.                                                                                                    |
| BABBLE ERROR                 | Run the power-on self-test: turn the printer off, then on again. If the error persists, replace the HP JetDirect print server. For information on replacing your HP JetDirect print server, see the hardware installation guide for your print server.                                                                                                    |
| BAD BOOTP REPLY              | An error was detected in the BOOTP reply that the HP JetDirect print server received. The BOOTP reply either had insufficient data in the UDP datagram to contain the minimum BOOTP header of 236 bytes, had an operation field that was not BOOTPREPLY(0X02), had a header field that did not match the print servers hardware address, or had a UDP source port that was not the BOOTP server port (67/udp). |

Table 7.5 General HP JetDirect Messages (2 of 15)

| Message                          | Description                                                                                                    |
|----------------------------------|----------------------------------------------------------------------------------------------------|
| BAD BOOTP TAG SIZE               | The tagsize in a vendor specific field in the BOOTP reply is either 0, or greater than the remaining number of unprocessed bytes in the vendor specified area.                                                                                       |
| BAD LENGTH RCVD:                 | Total number of frames missed because they were too long for the HP JetDirect print server to receive.                                                                                                    |
| BAD PACKETS RCVD:                | Total number of frames (packets) received by the HP JetDirect print server with errors.                                                                                                    |
| BOOTP/DHCP IN<br>PROGRESS        | The HP JetDirect print server is currently in the process of obtaining its basic IP configuration information through BOOTP/DHCP, and has not detected any errors.                                                                                   |
| BURST ERRORS<br>RCVD:            | Number of times the HP JetDirect Token Ring print server could detect no transitions for 5 half-bit times between the Start Delimiter (SD) and the End Delimiter (ED).                                                                               |
| CF ERR - ACCESS<br>LIST EXCEEDED | The TFTP configuration file specified too many access list entries using the "allow:" keyword.                                                                                                    |
| CF ERR - FILE<br>INCOMPLETE      | The TFTP configuration file contained an incomplete last line that did not end in a newline character.                                                                                                    |
| CF ERR - INVALID<br>PARAM        | A line in the TFTP configuration file contained an invalid value for one of the parameters on that line.                                                                                                    |
| CF ERR - LINE TOO<br>LONG        | A line being processed in the TFTP configuration file was longer than the HP JetDirect print server could accept.                                                                                                    |
| CF ERR - MISSING<br>PARAM        | A line in the TFTP configuration file was missing a required parameter.                                                                                                    |
| CF ERR - TRAP LIST<br>EXCEEDED   | The TFTP configuration file specified too many trap destination list entries using the "trap-destination:" keyword.                                                                                                    |
| CF ERR - UNKNOWN<br>KEYWORD      | A TFTP configuration file line contained an unknown keyword.                                                                                                    |
| CONFIGURATION<br>ERROR           | The configuration information for the NetWare functions is not stored correctly on the HP JetDirect print server. Rerun the installation software to reconfigure. If this error persists, there may be a problem with the HP JetDirect print server. |
| CRC ERROR                        | Check the network topology and verify all cable segments. Check for damaged cables.                                                                                                    |

Table 7.5 General HP JetDirect Messages (3 of 15)

| Message                                         | Description                                                                                                    |
|-------------------------------------------------|----------------------------------------------------------------------------------------------------|
| DATA RATE:<br>4 Mbps<br>16 Mbps<br>JUMPER ERROR | The Token Ring data rate at which the HP JetDirect print server can transfer information. This setting should be either 4 or 16 Megabits per second (4 or 16 Mbps), depending on your network configuration. If the DATA RATE field displays JUMPER ERROR (older HP JetDirect print servers), check the jumper switch setting on the HP JetDirect print server. For information on setting the jumper switch on the print server, see the hardware installation guide for your print server. |
| DATE<br>MANUFACTURED                            | Identifies the date of manufacture of the HP JetDirect print server.                                                                                                    |
| DHCP NACK                                       | After several attempts, the DHCP server has failed to acknowledge the configuration. The JetDirect print server will restart the configuration process.                                                                                                    |
| DISCONNECTED                                    | The Novell NetWare protocol is disconnected. Check the server and the print server.                                                                                                    |
| DISCONNECTING<br>FROM SERVER                    | The server has been shut down because of a configuration change or reset request. This message automatically clears after a few seconds, unless the printer is offline, is in an error state, or is servicing another I/O port or another network protocol.                                                                                                    |
| DISCONNECTING -<br>SPX TIMEOUT                  | The SPX connection to the print server was lost after the connection had been made. This indicates a possible network problem, or a problem with the print server. Make sure all cables and routers are functioning correctly. Try restarting the print server.                                                                                                    |
| DUP NODE ADDRESS                                | The HP JetDirect print server found another station on the ring that already has the address which the HP JetDirect print server wishes to use. Make sure that all addresses are unique.                                                                                                    |
| ERR NEGOTIATING<br>BUFFER SIZE                  | A failure was detected when selecting the buffer size to be used when reading print data from the file server. This may indicate a network problem.                                                                                                    |
|                                                 | When the HP JetDirect print server is configured for multiple file servers, the error is only displayed on the configuration page if none of the file servers was successfully connected.                                                                                                    |
| FAIL RESERVING<br>PRINTER NUM                   | The SPX connection to the print server was lost when the HP JetDirect print server attempted to reserve the printer number. This indicates a possible network problem, or a problem with the print server. Make sure all cables and routers are functioning correctly. Try restarting the print server.                                                                                                    |

Table 7.5 General HP JetDirect Messages (4 of 15)

| Message                                        | Description                                                                                                    |
|------------------------------------------------|----------------------------------------------------------------------------------------------------|
| FIRMWARE<br>REVISION: X.XX.XX                  | The firmware revision number of the HP JetDirect print server currently installed in the printer.                                                                                                    |
| FRAME COPIED<br>RCVD:                          | Total number of Token Ring frames received with the frame copy error indicated in the Frame Status (FS) field.                                                                                                    |
| FRAMING ERROR                                  | Check the network topology and verify all cable segments. Check for damaged cables.                                                                                                    |
| FRAMING ERRORS<br>RCVD:                        | Maximum of CRC (Cyclic Redundancy Check) errors and framing errors. CRC errors are frames received with CRC errors. Framing errors are frames received with alignment errors. A large number of framing errors could indicate a cabling problem with your network. |
| FS SET ERRORS<br>RCVD:                         | Total number of Token Ring frames with frame status set errors, indicating another node could not set the frame status.                                                                                                    |
| FUNCTION FAILURE                               | The HP JetDirect print server is unable to transmit to itself while wrapped through its lobe at the Token Ring wiring concentrator. This message may also indicate that data frames were received before physical insertion.                                       |
| HARD ERROR                                     | The HP JetDirect print server is transmitting or receiving beacon frames to or from the ring.                                                                                                    |
| HP JETDIRECT<br>JXXXXX                         | Identifies the HP JetDirect print server model number.                                                                                                    |
| INITIALIZING TRYING<br>TO CONNECT TO<br>SERVER | The HP JetDirect print server is trying to connect to the NetWare server(s). This is a normal message. Wait until the connection is established or another status message appears.                                                                                 |
| INVALID GATEWAY<br>ADDRESS                     | The default gateway IP address specified for the HP JetDirect print server (through BOOTP or NOVRAM) is an invalid IP address for specifying a single node.                                                                                                    |
| INVALID IP ADDRESS                             | The IP address specified for the HP JetDirect print server (through BOOTP or NOVRAM) is an invalid IP address for specifying a single node.                                                                                                    |
| INVALID SERVER<br>ADDRESS                      | The TFTP server IP address specified for the HP JetDirect print server (through BOOTP) is an invalid IP address for specifying a single node.                                                                                                    |
| INVALID SUBNET<br>MASK                         | The IP subnet mask specified for the HP JetDirect print server (through BOOTP or NOVRAM) is an invalid subnet mask.                                                                                                    |
| INVALID SYSLOG<br>ADDRESS                      | The syslog server IP address specified for the HP JetDirect print server (through BOOTP) is an invalid IP address for specifying a single node.                                                                                                    |

Table 7.5 General HP JetDirect Messages (5 of 15)

| Message                           | Description                                                                                                    |  |  |  |
|-----------------------------------|----------------------------------------------------------------------------------------------------|--|--|--|
| INVALID TRAP DEST<br>ADDRESS      | One of the SNMP trap (Trap PDU) destination IP addresses specified for the HP JetDirect print server (through TFTP) is an invalid IP address for specifying a single node.                                                                                                    |  |  |  |
| I/O CARD<br>INITIALIZING (INIT)   | The HP JetDirect print server is initializing the network protocols. For more information, see the network operating system status line on the configuration page.                                                                                                    |  |  |  |
| I/O CARD NOT READY                | There is a problem with the print server or its configuration. Following the I/O CARD NOT READY message is a status message. See this table for a detailed explanation of all status messages.                                                                                                 |  |  |  |
| I/O CARD READY                    | The HP JetDirect print server is connected and awaiting data.                                                                                                    |  |  |  |
| LAN ERROR-AUTO<br>REMOVAL         | Run the power-on self-test: turn the printer off, then on again. If this message reappears on another configuration page, you may have a problem with one of the HP JetDirect print servers on your network. Check all the print servers of the network for proper operation.                  |  |  |  |
| LAN ERROR-BABBLE                  | Check the network connections. If the connections are intact, run the power-on self-test: turn the printer off, then on again. If the error persists, replace the HP JetDirect print server. For replacement instructions, see the hardware installation guide for your print server.          |  |  |  |
| LAN<br>ERROR-CONTROLLE<br>R CHIP  | Check the network connections. If the connections are intact, run the power-on self-test: turn the printer off, then on again. If the error persists, replace the HP JetDirect print server. For replacement instructions, see the hardware installation guide for your print server.          |  |  |  |
| LAN<br>ERROR-EXTERNAL<br>LOOPBACK | The HP JetDirect print server is incorrectly connected to your network or is defective. Make sure your HP JetDirect print server is correctly attached to your network. In addition, check the cabling and BNC "T" connectors.                                                                 |  |  |  |
| LAN ERROR-INFINITE<br>DEFERRAL    | There is a network congestion problem. For coaxial cable networks, verify that the network cable is properly terminated.  Note: If the print server is not connected to the network, this error cannot occur.                                                                                  |  |  |  |
| LAN<br>ERROR-INTERNAL<br>LOOPBACK | Check the data rate switch on the HP JetDirect print server to make sure it is set correctly. For information on setting the data rate switch, see the hardware installation guide for your print server. In addition, check the cabling, external transceiver, wiring concentrator, and taps. |  |  |  |

Table 7.5 General HP JetDirect Messages (6 of 15)

| Message                      | Description                                                                                                    |  |  |  |
|------------------------------|----------------------------------------------------------------------------------------------------|--|--|--|
| LAN ERROR-JUMPER             | The data rate switch on the HP JetDirect print server is set incorrectly. For instructions on setting the data rate switch, see the hardware installation guide for your print server.                                                                                                    |  |  |  |
| LAN ERROR-LOSS OF<br>CARRIER | Check the network connections. If the connections are intact, run the power-on self-test: turn the printer off, then on again. If the error persists, replace the HP JetDirect print server. For replacement instructions, see the hardware installation guide for your print server.                                                                                                    |  |  |  |
| LAN ERROR-NO<br>LINKBEAT     | With a 10/100 Base-T port connected, this message is displayed if Link Beat is not sensed. Check the network cable, and verify that the concentrator/hub is providing Link Beat.                                                                                                    |  |  |  |
| LAN ERROR-NO SQE             | Check the network connections. If the connections are intact, run the power-on self-test: turn the printer off, then on again. If the error persists, replace the HP JetDirect print server. For replacement instructions, see the hardware installation guide for your print server.                                                                                                    |  |  |  |
| LAN ERROR-OPEN               | The HP JetDirect print server could not insert into the ring and join the network. Check the data rate switch on the HP JetDirect print server to make sure it is set correctly.  For information on setting the data rate switch, see the HP JetDirect internal print server hardware installation guides. In addition, check the cabling, external transceive wiring concentrator, and taps.    |  |  |  |
| LAN<br>ERROR-RECEIVER<br>OFF | There may be a problem with your network cabling or the HP JetDirect print server. Check the cabling and BNC "T" connectors on your Ethernet network. If you cannot find a problem with your network cabling, run the power-on self-test: turn the printer off, then on again. If the error persists after the printer is turned on again, there is a problem with the HP JetDirect print server. |  |  |  |
| LANERROR-REMOVE<br>RECEIVE   | Run the power-on self-test: turn the printer off, then on again. If this message reappears on the resulting configuration page, you may have a problem with one of the HP JetDirect print servers on your network. Check all the HP JetDirect print servers on the network for proper operation.                                                                                                  |  |  |  |
| LAN ERROR-RETRY<br>FAULTS    | There is a problem with your network cabling or external network configuration. Make sure that your network cable is correctly terminated at both ends. Verify operation of the hub or switch port.                                                                                                    |  |  |  |

Table 7.5 General HP JetDirect Messages (7 of 15)

| Message                          | Description                                                                                                    |  |
|----------------------------------|----------------------------------------------------------------------------------------------------|--|
| LAN<br>ERROR-TRANSMITTE<br>R OFF | There may be a problem with your network cabling or the HP JetDirect print server. Check the cabling and BNC "T" connectors on your Ethernet network. If you cannot find a problem with your network cabling, run the power-on self-test: turn the printer off, then on again. If the error persists, there is a problem with the HP JetDirect print server. |  |
| LAN<br>ERROR-UNDERFLOW           | There may be a problem with your network cabling or the HP JetDirect print server. Check the cabling and BNC "T" connectors on your network. If you cannot find a problem with your network cabling, run the power-on self-test: turn the printer off, then on again. If the error persists, there is a problem with the HP JetDirect print server.          |  |
| LAN ERROR-WIRE FAULT             | There is a problem with the network cabling. Check the cabling between the printer and the network.                                                                                                    |  |
| LAN HW ADDRESS:<br>XXXXXXXXXXXX  | The 12-digit hexadecimal network address of the HP JetDirect print server installed in the printer.                                                                                                    |  |
| LATE COLLISION<br>ERROR          | Check the network topology, verify all cable segments, and make sure no segment is too long.                                                                                                    |  |
| LINE ERRORS RCVD:                | Total number of Token Ring frames received by the HP JetDirect print server with code violations or CRC (Cyclic Redundancy Check) errors. A large number may indicate faulty cabling on your network.                                                                                                    |  |
| LOBE WIRE FAULT                  | The HP JetDirect print server has detected an open or short circuit in the cable between the HP JetDirect print server and the Token Ring wiring concentrator. Verify that this cable is functional and replace it if necessary.                                                                                                    |  |
| LOSS OF CARRIER<br>ERROR         | Check the network connections. If the connections are intact, run the power-on self-test: turn the printer off, ther on again. If the error persists, replace the HP JetDirect printers server. For replacement instructions, see the hardware installation guide for your print server.                                                                     |  |
| LOST FRAMES:                     | Number of times the end of the frame could not be detected while transmitting.                                                                                                    |  |
| MEMORY ERROR                     | Run the power-on self-test: turn the printer off, then on again. If the error persists, replace the HP JetDirect print server. For replacement instructions, see the hardware installation guide for your print server.                                                                                                    |  |
| MFG ID:                          | The manufacturing identification code.                                                                                                    |  |
| NDS<br>AUTHENTICATION<br>ERROR   | Unable to log onto the NetWare directory tree. Make sure that the print server object is defined in the directory at the correct context.                                                                                                    |  |

Table 7.5 General HP JetDirect Messages (8 of 15)

| Message                            | Description                                                                                                    |  |
|------------------------------------|----------------------------------------------------------------------------------------------------|--|
| NDS CONNECTION<br>STATE ERROR      | The HP JetDirect print server cannot change the NDS connection state. Check licenses on the spooling server.                                                                             |  |
| NDS ERR: CANNOT<br>READ Q HOST     | Cannot locate the file server on the network. The server may not be running at this time or a communications problem may exist.                                                          |  |
| NDS ERR: CHANGE<br>PSSWD FAILED    | Cannot modify the print server password to the value expected by the HP JetDirect print server.                                                                                          |  |
| NDS ERR: EXCEEDS<br>MAX SERVERS    | More queues were assigned than the HP JetDirect print server can handle. Remove one or more print queues from the list to be serviced by Queue Server Mode.                              |  |
| NDS ERR: INVALID<br>SRVR VERS      | The current version of the NetWare file server is not supported.                                                                                                    |  |
| NDS ERR: MAX PRINT<br>OBJECTS      | Too many printer objects are assigned to the print server object. Reduce the number of printer objects assigned to the print server using NWADMIN.                                       |  |
| NDS ERR: MAX<br>QUEUE OBJECTS      | Too many print queue objects are assigned to the printer. Reduce the number of queues assigned.                                                                                          |  |
| NDS ERR: NO<br>PRINTER OBJECTS     | No printer objects are assigned to the print server object configured to this HP JetDirect print server.                                                                                 |  |
| NDS ERR: NO QUEUE<br>OBJECTS       | No print queue objects are assigned to the printer objects located in the NDS directory.                                                                                                 |  |
| NDS ERR: SRVR<br>NAME UNRESOLVD    | The file server on the network cannot be located. The server may not be running at this time or a communications problem may exist.                                                      |  |
| NDSERR: UNABLETO<br>FIND TREE      | The NDS tree cannot be located. The message may be caused because the file server is not running or because a network communications problem exists.                                     |  |
| NDSERR: UNABLE TO LOGIN            | Unable to log onto the NetWare directory tree. Make sure that the print server object is defined in the directory at the correct context. Clear the print server password using NWADMIN. |  |
| NDS ERR:<br>UNRESOLVD PRNTR<br>OBJ | The printer object cannot be located in the NDS directory.                                                                                                    |  |
| NDS ERR:<br>UNRESOLVED<br>QUEUE    | The print queue object cannot be located in the specified NDS context.                                                                                                    |  |
| NDS PRINT OBJ<br>QUEUE LIST ERROR  | The list of print queues assigned to the printer objects cannot be located.                                                                                                    |  |

Table 7.5 General HP JetDirect Messages (9 of 15)

| Message                         | Description                                                                                                    |  |  |  |
|---------------------------------|----------------------------------------------------------------------------------------------------|--|--|--|
| NDS PRINT SERVER<br>NAME ERROR  | The print server object cannot be located in the specified NDS context.                                                                                                    |  |  |  |
| NDS PRINTER OBJ<br>NOTIFY ERR   | The list of notification objects assigned to the printer object cannot be located.                                                                                                    |  |  |  |
| NDS PRNT SRVR<br>PUBLIC KEY ERR | Print Server Object Name mismatch. Verify object names.                                                                                                    |  |  |  |
| NDS PS PRINTER<br>LIST ERROR    | Cannot locate a list of printers objects that should be assigned to the print server object.                                                                                                    |  |  |  |
| NDS SRVER PUBLIC<br>KEY ERR     | Print Server Object Name mismatch. Verify object names.                                                                                                    |  |  |  |
| NO QUEUE<br>ASSIGNED            | The HP JetDirect print server detected that the print server object has not been assigned any queues to service. Assign queues to the print server object using printer installation or NetWare utilities.                            |  |  |  |
|                                 | Note: When multiple file servers are configured, the error is only displayed on the configuration page if none of the file servers were successfully connected.                                                                       |  |  |  |
| NOT CONFIGURED                  | The HP JetDirect print server has not been configured for NetWare. Use the printer installation software to configure the print server for NetWare networks.                                                                          |  |  |  |
| NOVRAM ERROR                    | The HP JetDirect print server cannot read the contents of its NOVRAM.                                                                                                    |  |  |  |
| OUT OF BUFFERS                  | The HP JetDirect print server was unable to allocate a buffer from its internal memory. This indicates all buffers are busy due possibly to heavy broadcast traffic or large amounts of network traffic directed to the print server. |  |  |  |
| OVERFLOW ERROR                  | Run the power-on self-test: turn the printer off, then on again. For replacement instructions, see the hardware installation guide for your print server.                                                                             |  |  |  |
| PACKETS<br>TRANSMITTED:         | Total number of frames (packets) transmitted without error.                                                                                                    |  |  |  |

Table 7.5 General HP JetDirect Messages (10 of 15)

| Message                                                           | Description                                                                                                    |  |
|-------------------------------------------------------------------|----------------------------------------------------------------------------------------------------|--|
| PARALLEL<br>PORT X:                                               | CENTRONICS indicates a standard parallel connection that transfers data in one direction only (to the printer).                                                                                                    |  |
|                                                                   | BIDIRECTIONAL indicates a parallel connection that supports bidirectional communications. BITRONICS indicates a parallel connection that supports bidirectional communications.                                                                                          |  |
|                                                                   | ECP_MLC or ECP_MLC2 indicates a bidirectional parallel connection (IEEE-1284) that supports an enhanced capabilities port.                                                                                                    |  |
|                                                                   | DISCONNECTED indicates that no printer is attached to the port or the printer is not turned on.                                                                                                    |  |
| PASSWORD ERROR                                                    | The HP JetDirect print server detected that the password for the NetWare print server object is wrong. Use the PCONSOLE utility to erase the password for the print server object. When the HP JetDirect print server logs on again, it sets a new password.             |  |
|                                                                   | Note: When multiple file servers are configured, the error is only displayed on the configuration page if none of the file servers are connected.                                                                                                    |  |
| PORT CONFIG                                                       | Indicates whether the RJ-45 port on the HP JetDirect print server is configured for network communications using a 10/100Base-TX full- or half-duplex channel. For MIO cards, a "-M" suffix indicates the configuration has been manually set using switches or jumpers. |  |
| PORT SELECT:                                                      | Specifies the port on the print server that has been detected for use: RJ-45, BNC (10Base2), or DB9.                                                                                                    |  |
|                                                                   | If DISCONNECTED is displayed, verify that the network cable has been properly attached to the desired port.                                                                                                    |  |
| POSTSCRIPT MODE<br>NOT SELECTED<br>or POSTSCRIPT<br>UPDATE NEEDED | The printer does not support the EtherTalk MIO extensions. It may be a printer which does not support AppleTalk. When this message is displayed, the other AppleTalk messages (ADDRESS, APPLETALK NAME, ZONE NAME) are not displayed.                                    |  |
| PRINT SERVER NOT<br>DEFINED                                       | The file server does not have a print server object that corresponds to the specified NetWare node name. Use printer installation software or PCONSOLE to create the print server object.                                                                                |  |
|                                                                   | When the HP JetDirect print server is configured for multiple file servers, the error is only displayed on the configuration page if none of the file servers made the connection.                                                                                       |  |

Table 7.5 General HP JetDirect Messages (11 of 15)

| Message                            | Description                                                                                                    |  |  |  |
|------------------------------------|----------------------------------------------------------------------------------------------------|--|--|--|
| PRINTER NUMBER IN USE              | The printer number assigned to the printer is already in use by another printer. Assign an unused printer number. This may also occur when a printer is power cycled, in which case the error goes away after the print server times out and detects the lost connection. |  |  |  |
| PRINTER NUMBER<br>NOT DEFINED      | The printer number you assigned to the remote printer has not been defined. Assign a valid printer number to the HP JetDirect print server, or run PCONSOLE and define a printer number for the print server.                                                             |  |  |  |
| PSERVER CLOSED<br>CONNECTION       | The print server requested a termination of the connection with the HP JetDirect print server. No error exists or is indicated. Make sure the print server is running, and restart it if necessary.                                                                       |  |  |  |
| READY                              | The HP JetDirect print server has successfully connected to the server and is awaiting data.                                                                                                    |  |  |  |
| RECEIVE BUFFER<br>ERROR            | Run the power-on self-test: turn the printer off, then on again. If the error persists, replace the HP JetDirect print server. For replacement instructions, see the hardware installation guide for your print server.                                                   |  |  |  |
| REMOVE RECEIVED                    | The HP JetDirect print server has received a Remove Adapter data frame during the Token Ring insertion process, or has received a remove ring station data frame request, and has removed itself from the ring.                                                           |  |  |  |
| REQUEST PARAM                      | The HP JetDirect print server determines that a Ring Parameter Server (RPS) is present on the ring, but does not respond to a request initialization data frame.                                                                                                    |  |  |  |
| RETRY ERROR                        | Verify that the Ethernet network cable is correctly terminated on both ends. Make sure your HP JetDirect print server is correctly attached to your network.                                                                                                    |  |  |  |
| RING BEACONING                     | The HP JetDirect print server receives a beacon data frame after physically inserting into the ring. This indicates a break in the ring.                                                                                                    |  |  |  |
| RING FAILURE                       | The HP JetDirect print server times out when attempting a ring purge after becoming the active monitor; that is, the HP JetDirect print server is unable to receive its own ring purge data frames.                                                                       |  |  |  |
| RING RECOVERY                      | The HP JetDirect print server has received claim token data frames on the ring. The HP JetDirect print server may be transmitting the claim token frames.                                                                                                    |  |  |  |
| SECURITY<br>EQUIVALENCE NOT<br>SET | The security equivalences for your print server are not set up properly. Reconfigure your print server.                                                                                                    |  |  |  |

Table 7.5 General HP JetDirect Messages (12 of 15)

| Message                                              | Description                                                                                                    |  |  |
|------------------------------------------------------|----------------------------------------------------------------------------------------------------|--|--|
| SIGNAL LOSS                                          | The HP JetDirect print server has detected a loss of signal on the ring. Check the cable from the HP JetDirect print server to the network and check the wiring concentrator. or A signal loss condition has been detected at the HP JetDirect print server receiver input during the open process (either when wrapped or inserted onto the ring). |  |  |
| SINGLE STATION                                       | The HP JetDirect print server has sensed that it is the only station on the ring.                                                                                                    |  |  |
| SQE ERROR                                            | Run the power-on self-test: turn the printer off, then on again. If the error persists, replace the HP JetDirect print server.                                                                                                    |  |  |
| TFTP IN PROGRESS                                     | The HP JetDirect print server is currently in the process of obtaining its basic IP configuration information through TFTP and has not detected any errors.                                                                                                    |  |  |
| TFTP LOCAL ERROR                                     | The TFTP transfer of the configuration file from the host to the HP JetDirect print server failed with the local print server encountering some form of inactivity timeout, or excessive retransmissions situation.                                                                                                    |  |  |
| TFTP REMOTE<br>ERROR                                 | The TFTP transfer of the configuration file from the host to the HP JetDirect print server failed with the remote host sending a TFTP ERROR packet to the print server.                                                                                                    |  |  |
| TFTP RETRIES<br>EXCEEDED                             | The overall retrying of the TFTP transfer of the configuration file from the host to the HP JetDirect print server has exceeded a retry limit.                                                                                                    |  |  |
| TIMEOUT                                              | The HP JetDirect print server fails to logically insert onto the ring before the insertion timer expires. Each phase of the insertion process must complete before expiration of the 18-second insertion timer.                                                                                                    |  |  |
| TOKEN ERRORS:                                        | Total number of times a violation of the token-passing protocol has been detected.                                                                                                    |  |  |
| TOTAL PACKETS<br>RECEIVED:<br>TOTAL PACKETS<br>RCVD: | Total number of frames (packets) received by the HP JetDirect print server without error. This includes broadcast, multicast packets, and packets specifically addressed to the print server. This number does not include packets specifically addressed to other nodes.                                                                           |  |  |
| TRANSMIT BEACON                                      | The HP JetDirect print server is transmitting beacon frames to the ring.                                                                                                    |  |  |
| TRANSMIT ERROR                                       | Check the network topology and verify all cable segments.                                                                                                    |  |  |

Table 7.5 General HP JetDirect Messages (13 of 15)

| Message                           | Description                                                                                                    |  |  |  |
|-----------------------------------|----------------------------------------------------------------------------------------------------|--|--|--|
| TRYING TO CONNECT<br>TO SERVER    | The HP JetDirect print server is trying to connect to the print server or NetWare file server after being configured. Wait for the print server to establish a connection with the print or file server.                                                                                                    |  |  |  |
| TURN PRINTER<br>OFF/ON            | This message may appear after you upgrade to a new version of firmware. When this message appears, turn the printer off, then back on to enable any new functionality that was recently downloaded.                                                                                                    |  |  |  |
| UNABLE TO ATTACH<br>TO QUEUE      | A failure was detected when the HP JetDirect print server tried to attach to one of the queues assigned to the print server object. This may be because no servers are allowed to attach to this queue. There may also be a networking or security problem. Use PCONSOLE to make sure that servers are allowed to attach to the queue, to delete the print server object from the list of queue servers if you want the HP JetDirect print server to service other queues, or to delete the queue and create a new one (the print server object must be added to the list of queue servers).  When the HP JetDirect print server is configured for multiple file servers, the error is only displayed on the configuration page if none of the file servers made the connection. |  |  |  |
| UNABLE TO<br>CONNECT TO<br>SERVER | Remote Printer mode: The HP JetDirect print server was unable to establish an SPX connection with the print server. Make sure that the print server is running and that all cables and routers are functioning correctly.  Queue Server mode: The HP JetDirect print server could not establish an NCP connection to the file server. Make sure that the correct file servers are connected.  When multiple file servers are configured, the error is only                                                                                                    |  |  |  |
| UNABLE TO FIND<br>SERVER          | displayed on the configuration page if none of the file servers were successfully connected.  The HP JetDirect print server was unable to find the NetWare print server (Remote Printer mode) or file server (Queue Server mode). (There was no response to service queries for advertising print servers or file servers that matched the configured print server or file server name.)  Make sure that the print server or file server is running and that the print server or file server name configured on the HP JetDirect print server matches the actual name used by the print server or file server. Also make sure that all cables and routers are functioning correctly.                                                                                             |  |  |  |

Table 7.5 General HP JetDirect Messages (14 of 15)

| Message                        | Description                                                                                                    |  |  |
|--------------------------------|----------------------------------------------------------------------------------------------------|--|--|
| UNABLE TO GET NDS<br>SRVR ADDR | The NDS server address cannot be located or accessed.                                                                                                    |  |  |
| UNABLE TO LOGIN                | A failure was detected when the HP JetDirect print server tried to log onto the file server. This could be caused by the print server object not existing on the file server, or because of a security check that prevents the print server from logging in.                                                         |  |  |
|                                | Make sure the file server name and print server object name are correct. Use PCONSOLE to erase the password for the print server object. Create a new print server object.                                                                                                    |  |  |
|                                | When the HP JetDirect print server is configured for multiple file servers, the error is only displayed on the configuration page if none of the file servers made the connection.                                                                                                    |  |  |
| UNABLE TO SENSE<br>NET NUMBER  | The HP JetDirect print server has been trying for over 3 minutes to determine the NetWare protocol used on the network. Make sure that any file servers and routers are operating correctly. Make sure that the settings for NetWare frame type and source routing are correct.                                      |  |  |
| UNABLE TO SET<br>PASSWORD      | A failure was detected when the HP JetDirect print server tried to set the password for the print server object. (Whenever the HP JetDirect print server is able to log in without a password, it sets the password automatically.) Th indicates a networking or security problem. Create a new print server object. |  |  |
|                                | When multiple file servers are configured, the error is only displayed on the configuration page if none of the file servers were successfully connected.                                                                                                    |  |  |
| UNDERFLOW ERROR                | Check the cabling and BNC "T" connectors. If the error persists, run the power-on self-test: turn the printer off, then on again. If the error persists, replace the HP JetDirect print server. For replacement instructions, see the hardware installation guide for your print server.                             |  |  |
| UNEXPECTED PSERVER DATA RCVD   | The print server sent some data when the HP JetDirect print server had not given its permission to do so. This indicates a possible print server problem, possibly a software problem.                                                                                                    |  |  |
| UNICAST PACKETS<br>RCVD:       | Number of frames specifically addressed to this HP JetDirect print server. This does not include broadcasts or multicasts.                                                                                                    |  |  |

Table 7.5 General HP JetDirect Messages (15 of 15)

| Message                     | Description                                                                                                    |  |
|-----------------------------|----------------------------------------------------------------------------------------------------|--|
| UNKNOWN NCP<br>RETURN CODE  | The HP JetDirect print server encountered an unexpected fatal error after it had successfully connected to the file server. A wide variety of failures could produce this error message, including a downed file server or a network router failure. |  |
| UNSENDABLE<br>PACKETS:      | Total number of frames (packets) not successfully transmitted because of errors.                                                                                                    |  |
| WEBJA SERVER<br>xxx.xxx.xxx | Identifies the IP address or domain name of the server that the HP JetDirect print server uses for Web JetAdmin services.                                                                                                    |  |
| XMIT COLLISIONS:            | Number of frames not transmitted because of repeated collisions.                                                                                                    |  |
| XMIT LATE<br>COLLISIONS:    | Total number of frames not transmitted because a late collision occurred. A large number may indicate a cablir problem on the network.                                                                                                    |  |

# TCP/IP Overview

# Introduction

This appendix is intended to provide information to help you gain a basic understanding of TCP/IP.

TCP/IP (Transmission Control Protocol/Internet Protocol) is a suite of protocols designed to define the way data is passed to network devices.

TCP/IP is rapidly becoming the most used set of protocols. The main reason this is happening is the fact that the internet only uses TCP/IP. If you have a network that you wish to connect to the internet, you must be using TCP/IP to communicate.

#### **Internet Protocol (IP)**

When information is sent across the network, the data is broken down into small packets. Each packet is sent independently of one another. IP routes all data packets on the network and provides connectionless, nonguaranteed delivery of data packets across the network. Each node on the network is assigned an IP address, including HP JetDirect connected devices.

EN 131

#### Transmission Control Protocol (TCP)

TCP handles breaking the data into packets and recombining the packets on the receiving end by providing a connection-oriented, reliable, and guaranteed delivery service to another node on the network. When data packets are received at their destination, TCP calculates a checksum for each packet to verify the data is not corrupt. If the data in the packet has been corrupted during transmission, TCP discards the packet and the packet is resent.

## **User Datagram Protocol (UDP)**

UDP provides similar services to TCP. However, UDP does not acknowledge data receipt and supports request/reply transactions with no added reliability or guarantee of delivery. UDP is used when acknowledgment and reliability are not required, such as during a "discovery broadcast."

## **IP Address**

Every host (workstation or node) on an IP network requires a unique IP address for each network interface. This address is a software address that is used to identify both the network and specific hosts located on that network. Each IP address can be divided into two separate parts: the network portion and the host portion. It is possible for a host to query a server for a dynamic IP address each time the device boots-up (see the section "Dynamic Host Configuration Protocol (DHCP).")

#### Note

When assigning IP addresses, always consult the IP address administrator. Setting the wrong address can disable other equipment operating on the network or interfere with communications.

#### IP Address: (Network Portion)

Network addresses are managed by an organization in Norfolk, Virginia recognized as InterNIC. InterNIC has been contracted by the National Science Foundation to manage the Internet addresses and domains. Network addresses are distributed to organizations that are in turn responsible for making sure all attached devices or hosts on the network are properly numbered. The network address is a four-byte address although some bytes may be expressed as zeros.

## **IP Address: (Host Portion)**

Host addresses numerically identify specific network interfaces on an IP network. Usually a host has only one network interface; thus, only one IP address. Because no two devices can share the same number at the same time, administrators typically maintain address tables to assure correct assignment of addresses in the host network.

#### **IP Address Structure and Class**

An IP address is comprised of 32 bits of information and divided into 4 sections containing 1 byte each section or 4 bytes total: xxx.xxx.xxx

For efficiency in routing, networks were broken down into three classes, so routing can begin simply by identifying the leading byte of information in the IP address. The three IP addresses that InterNIC assigns are class A, B, and C. The network class determines what each of the four IP address sections identify as shown in Table A.1:

Table A.1 IP Address Class Format

| Class | First<br>Address<br>Byte<br>xxx. | Second<br>Address<br>Byte<br>xxx. | Third<br>Address<br>Byte<br>xxx. | Fourth<br>Address<br>Byte<br>xxx |
|-------|----------------------------------|-----------------------------------|----------------------------------|----------------------------------|
| Α     | Network.                         | Host.                             | Host.                            | Host                             |
| В     | Network.                         | Network.                          | Host.                            | Host                             |
| С     | Network.                         | Network.                          | Network.                         | Host                             |

Explained in more detail in the table "Network Class Characteristics," you will see how each network class differs further by the leading bit identifier, the address range, the number of each type available, and the maximum number of hosts each class allows.

Table A.2 Network Class Characteristics

| Class | Leading<br>Bit<br>Identifier | Address Range                   | Maximum<br>number of<br>networks in<br>the class | Maximum<br>hosts in the<br>network |
|-------|------------------------------|---------------------------------|--------------------------------------------------|------------------------------------|
| А     | 0                            | 0.0.0.0 to<br>127.255.255.255   | 126                                              | Over 16 Million                    |
| В     | 10                           | 128.0.0.0 to<br>191.255.255.255 | 16,382                                           | 65,534                             |
| С     | 110                          | 192.0.0.0 to<br>223.255.255.255 | Over 2 Million                                   | 254                                |

# **Configuring IP Addresses**

TCP/IP configuration parameters (such as IP address, subnet mask, default gateway) can be configured on the HP JetDirect print server in a variety of ways. These values can be configured manually through HP-supplied software, or they can be automatically downloaded using DHCP or BOOTP each time the print server is turned on.

## **Dynamic Host Configuration Protocol (DHCP)**

DHCP allows a group of devices to use a set of IP addresses that are maintained by a DHCP server. The device or host sends a request to the server, and if an IP address is available, the server assigns it to that device.

#### **BOOTP**

BOOTP is a bootstrap protocol used to download configuration parameters and host information from a network server. BOOTP uses UDP for its transport. In order for devices to boot and load configuration information into RAM, they must communicate through the bootstrap protocol BOOTP as a client with their server.

To configure the device, the client broadcasts a boot request packet containing at least the hardware address of the device (HP JetDirect print server hardware address). The server answers with a boot reply packet containing the information the device needs to configure.

# **Subnets**

When an IP address is assigned to an organization, no provision is made for more than one network being present at that location. Local network administrators use subnets to partition a network into several different subnetworks. Splitting a network into subnets can result in better performance and improved use of limited network address space.

#### **Subnet Mask**

The subnet mask is a mechanism used to divide a single IP network into several different networks. To subnet the IP address, the administrator must take part of the host area of the address and assign it for subnet numbers. The subnet mask "masks" out that specific portion of the host IP address along with the entire network section of the address with ones and leaves this portion as zeros, available to host addressing.

Table A.3 Subnet Masks

| Bytes<br>(Sections)   | Network | Subnet | Host | Host |
|-----------------------|---------|--------|------|------|
| Class A<br>Network    | 15      | xxx    | xxx  | xxx  |
| Subnet<br>Mask        | 255     | 255    | 0    | 0    |
| Example IP<br>Address | 15      | 254    | 64   | 2    |

In the table above, "Subnet Masks," the Class A network 15 has been assigned to Hewlett-Packard. To allow additional networks at the HP site, the subnet mask of 255.255.0.0 is used. This address designates the second byte of the IP address as the subnet address. Using this designation, each device is uniquely identified on its own subnet, but HP can incorporate up to 254 subnetworks without violating their assigned address space.

# **Gateways**

Gateways are devices that act as translators between systems that do not use the same communication protocols, data formatting, structures, languages, or architectures. Gateways repackage the data packets and change the syntax to match that of the destination system. When networks are divided into subnets, gateways are required to connect one subnet to another.

## **Default Gateway**

The Default Gateway is the address of the gateway or router that you use to move packets between subnets. If multiple gateways or routers exist, then the default gateway is the address of the first gateway or router that you use to move packets between subnets.

# Using the Embedded Web Server

### Introduction

Each HP JetDirect print server contains an embedded web server that can be accessed through a supported web browser on an intranet. The embedded web server provides access to configuration and management pages for the HP JetDirect print server and the attached peripheral device.

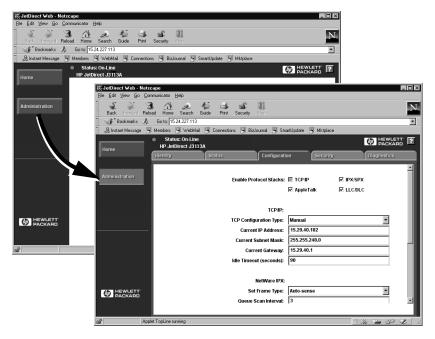

Figure B.1 Using Netscape to Access the Embedded Web Server

# Requirements

#### Supported Web Browsers

To access the embedded web server, the following web browsers are supported:

- Windows 95/98 and NT 4.0:
  - Netscape Navigator 4.01, 4.02, 4.03, and 4.05
  - Microsoft Internet Explorer 4.0 with update version SP1
- Windows 2000:
  - Microsoft Internet Explorer 5.0
- HP-UX and Solaris
  - Netscape Navigator 4.01, 4.02, 4.03, and 4.05
- Linux System
  - Netscape Navigator 4.03, 4.05

For the latest list of supported web browsers, visit HP's Customer Care Online (http://www.hp.com/go/support).

#### Supported HP Web JetAdmin Version

HP Web JetAdmin is a printer installation and management application for intranets and is available from HP Customer Care Online (http://www.hp.com/support/net\_printing).

HP Web JetAdmin version 5.0 or later is recommended for operation with the HP JetDirect embedded web server.

# Viewing the Embedded Web Server

Before you can use the embedded web server, the HP JetDirect print server must be configured with an IP address.

There are many ways to configure an IP address on the print server. For example, you can automatically configure IP parameters over the network using BOOTP (Bootstrap Protocol) or DHCP (Dynamic Host Configuration Protocol) each time the printer is turned on. Or, you can manually configure IP parameters using the printer's control panel (for selected printers), Telnet, HP Web JetAdmin or other management software.

If the HP JetDirect print server does not receive its IP configuration within two minutes, a default IP address is automatically assigned: 192.0.0.192. This address is not a valid IP address for your network but can be used to initially access the HP JetDirect print server. However, to use the default IP address, you must temporarily set up your system with the same IP network number or establish a route to it.

After an IP address is established on the print server, perform the following steps:

- 1. Run a supported version of your web browser.
- 2. Enter the IP address of the print server as the URL.

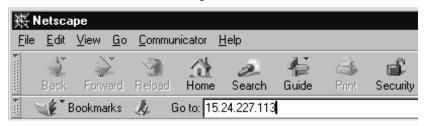

Figure B.2 Entering the IP Address

The HP JetDirect main web page will be displayed.

Click the "?" icon on the web page for more information.

#### **Special Features**

- The HP JetDirect print server supports the Internet Printing Protocol. In addition, HP provides software to configure NT clients for internet printing. To automatically set up a printing pathway between your computer and this printer, click **Internet Printing Install Wizard**.
- HP JetDirect external print servers provide scanning capabilities for selected HP All-in-One peripherals. When connected to a supported peripheral, a Scan button provides you with access to the scanning feature. For more information, click the "?" icon on the Scan page.
- If your printer has been discovered through HP Web JetAdmin 5.0 (or later), the embedded web server on the HP JetDirect print server will provide a link to HP Web JetAdmin for management of this and other HP JetDirect devices on the network.
- A link to the HP web page is provided. Simply click on the HP logo.

#### **Operating Notes**

 Changes to the IP address and other parameters will close the connection to the embedded web server. To re-establish a connection, use the new IP address.

# Printing on Windows NT DLC/LLC Networks

#### Introduction

The DLC/LLC protocol is a protocol that may be in use on some networks, such as IBM networks. The DLC/LLC protocol is available on Windows NT systems and can be used for network printing. DLC/LLC protocols are supported by most models of HP JetDirect print servers.

To set up networking printing using DLC/LLC on Windows NT systems, use the HP Network Port software included with Windows NT. This software allows you to print to an HP JetDirect-connected printer.

With the HP Network Port software you can perform the following functions:

- Allocate link stations
- Support locally administered addresses
- Support advanced job status
- Configure the DLC timers
- Set the error logging level
- Determine the workstation-printer connection type
- Set the status update interval

For more information on these features, see the online help.

#### **Software Requirements**

• Load the Microsoft DLC protocol.

| Note | The HP Network Port software is installed |
|------|-------------------------------------------|
|      | automatically with the DLC protocol.      |

# Installing the DLC Transport and Driver Software

All software necessary to support the HP JetDirect print server is included with the Windows NT operating system. Follow the steps below to install the DLC Transport and Driver software for the HP JetDirect print server.

| Note | The HP Network Port software is installed  |
|------|--------------------------------------------|
| Note | The fir Network Fort software is installed |
|      | automatically with the DLC protocol.       |

#### Windows NT 4.0

- Log onto the network with Supervisor privileges at any user workstation.
- 2. Run Windows NT.
- 3. Right-click on **Network Neighborhood** and then click **Properties**. The *Network* window appears.
- 4. Click the **Protocols** tab and then click **Add**. The *Select Network Protocol* box appears.
- 5. Select **DLC Protocol** and then click **OK.**
- 6. Follow the directions on the screen to complete the installation.
- To verify that the DLC software is installed, right-click on Network Neighborhood, click Properties, and then click the Protocols tab. Make sure that DLC Protocol appears in the Network Protocols window.

# Configuring a Printer

Before you configure your printer, make sure that the following tasks have been performed:

- Internal print servers: The print server is installed in the printer and the printer is connected to a network.
- External print servers: The print server has power and is connected to the printer's parallel port and network.
- The printer is turned on, is online, and you have printed a JetDirect configuration page.

If you have not printed a configuration page from your printer, see the hardware installation guide for your print server or your printer's getting started guide for instructions.

#### To Configure the Printer (Windows NT 4.0)

- 1. From the Windows NT desktop, click **Start**, **Settings**, then **Printers**.
- 2. Double-click Add Printer.
- 3. Select **My Computer** and then click **Next**. The *Add Printer Wizard* appears.
- Click on Add Port.
- 5. Double-click on **Hewlett-Packard Network Port**.
- 6. Type a name for the port in the *Name* box. The name must not be the name of an existing port, such as LPT1, or an existing DOS device.
- 7. Select the HP JetDirect LAN HARDWARE address from the *Card Address* pull down menu or type the correct address. This address must match the one listed under "LAN HW ADDRESS" on the configuration page.
- 8. Click Close.

The list of ports is displayed and the newly created port will be checked.

Click Next.

- 10. Select **HP** in the *Manufacturers* column, then select the appropriate printer model in the *Printers* column.
- 11. Click Next.
- 12. Type the name of the printer. This is the name that shows up in your *Printers* folder.
- 13. Click **Yes** if you want Windows-based programs to use this printer as the default printer, then click **Next**.
- 14. To share the printer with others on your network, click **Shared**, then enter a name in the *Share Name* box. If you want this printer to support additional platforms, select the appropriate platform names.
- 15. Click Next.
- 16. To print a configuration page and confirm that the printer is set up correctly, click **Yes**.
- 17. Click **Finish** to complete the configuration.

The printer you have just set up can be accessed from the local computer at this time. If you shared the printer, the printer can also be accessed from client computers.

#### Verifying the Configuration

Print the appropriate file from the server to the printer:

- For PCL, print an ASCII file.
- For PostScript, print a PostScript file.
- For an HP DesignJet plotter, print an HP-GL/2 file.

# **HP JetDirect Year 2000 Compliance**

## Introduction

Hewlett-Packard, the Leader in printing solutions, wants to ensure our customers are ready for success in the Year 2000. For the latest information regarding Year 2000, click on the Year 2000 link at the following web site: http://www.hp.com/support/net\_printing.

# **Hewlett-Packard Year 2000 Warranty**

Subject to all of the terms and limitations of the HP Limited Warranty Statement provided with this HP Product, HP warrants that this HP Product will be able to accurately process date data (including, but not limited to, calculating, comparing, and sequencing) from, into, and between the twentieth and twenty-first centuries, and the years 1999 and 2000, including leap year calculations, when used in accordance with the Product documentation provided by HP (including any instructions for installing patches or upgrades), provided that all other products (e.g. hardware, software, firmware) used in combination with such HP Product(s) properly exchange date data with it. The duration of the Year 2000 warranty extends through January 31, 2001.

# Index

#### Α

America Online 3 Apple Chooser 21, 92 APPLETALK NAME 112 APPLETALK STATUS 112 APPLETALK TYPE 112 arp command 43 ARP DUPLICATE IP ADDRESS 115 **AUTONEGOTIATION 115 AUTO-REMOVAL ERROR 115** 

#### B

**BABBLE ERROR 115 BAD BOOTP REPLY 115 BAD BOOTP TAG SIZE 116** BAD LENGTH RCVD 116 BAD PACKETS RCVD 116 **BOOTP** configuring 26 definition 135 SERVER 114 using 25 BOOTP/DHCP IN PROGRESS 116 browsers, supported 13 BSD systems, configuring print queue 62 BURST ERRORS RCVD 116

 $\mathbf{C}$ CF ERR ACCESS LIST EXCEEDED 116 FILE INCOMPLETE 116 **INVALID PARAM 116** LINE TOO LONG 116 MISSING PARAM 116 TRAP LIST EXCEEDED 116 UNKNOWN KEYWORD 116 Chooser, Apple 21, 92 clients, supported 15 commands, FTP printing 78

**CONFIG BY 113 CONFIG FILE 114** configuration modifying a device 10 parameters 31 testing 22 verifying network 18 Windows NT networks 145 **CONFIGURATION ERROR 116** configuration page HP JetDirect 86 Token Ring and Ethernet 103 understanding 94 configuration page messages DLC/LLC 115 EtherTalk/LocalTalk 112 HP JetDirect 115 Novell NetWare 110 TCP/IP 113 CRC ERROR 116

#### D

DATA RATE 117 DATE MANUFACTURED 117 defaults, resetting 83 DHCP enabling or disabling 39 IP addresses 135 **NACK 117** SERVER 114 UNIX systems 34 using 33 Windows servers 34 **DISCONNECTED 117** DISCONNECTING FROM SERVER 117 SPX TIMEOUT 117 DLC transport and driver 144 DLC/LLC configuration messages 115 STATUS 115 DLC/LLC Networks, Windows NT 143 documentation 3 driver upgrades 3 **DUP NODE ADDRESS 117** 

149 ΕN

gateway 14, 137

| $\mathbf{E}$                                                                                                    | H                                                                                                    |
|----------------------------------------------------------------------------------------------------|----------------------------------------------------------------------------------------------------|
| embedded web server supported HP Web JetAdmin version 140 supported web browsers 140 using 139 viewing 141 ERR NEGOTIATING BUFFER SIZE 117 error messages HP JetDirect configuration page 109 printer display 87 ETALK NET 112 ETALK ZONE 112 Ethernet configuration page 96, 103 EtherTalk messages 112 EtherTalk or LocalTalk (Mac OS) configuration 17 installing software 16 networks 16 verifying configuration 18 | HARD ERROR 118 HOST NAME 113 HP Customer Care Online 3 HP IP/IPX printer gateway for NDPS 14 HP JETDIRECT 118 HP JetDirect configuration page messages 109 configuration page, how to print 86 general configuration messages 115 supported print server 2 using the printer control panel 52 year 2000 compliance 147 HP LaserJet Utility renaming the printer 18 running 17 HP Web JetAdmin installing 9 introduction 8 removing 10 |
| FAIL RESERVING PRINTER NUM 117 FIRMWARE REVISION 118 flash image upgrades 3 FRAME COPIED RCVD 118 FRAMING ERROR 118 ERRORS RCVD 118 FS SET ERRORS RCVD 118 FTP printing commands 78 example 80                                                                                                    | HP LaserJet Utility, running the 17 HP Web JetAdmin software removing 10  I  I/O CARD INITIALIZING 119 NOT READY 119 READY 119 INIT message 88 INITIALIZING TRYING TO                                                                                                    |
| exiting 78 how to 76 introduction 75 FTP site 3 FUNCTION FAILURE 118                                                                                                    | CONNECT TO SERVER 118 installing HP Web JetAdmin software 9 printer software 16                                                                                                    |

| Internet Printer Connection                                                                                                    | L                                                                                                    |
|----------------------------------------------------------------------------------------------------|----------------------------------------------------------------------------------------------------|
| introduction 10 supported browsers 13 supported proxies 13 system requirements 13 INVALID GATEWAY ADDRESS 118 IP ADDRESS 118 SERVER ADDRESS 118 SUBNET MASK 118 SYSLOG ADDRESS 118 TRAP DEST ADDRESS 119 IP configuration information 113 overview 131 parameters, LPD 60 IP address configuring 135 erasing through Telnet 51 resetting 83 TCP/IP overview 132 IP/IPX printer gateway, see HP IP/IPX printer gateway for NDPS IPX/SPX RETRANS 111 STATUS 110  J JetAdmin, see HP Web JetAdmin JetDirect print server, see HP JetDirect print server | LAN ERROR AUTO REMOVAL 119 BABBLE 119 CONTROLLER CHIP 119 EXTERNAL LOOPBACK 119 INFINITE DEFERRAL 119 INTERNAL LOOPBACK 119 JUMPER 120 LOSS OF CARRIER 120 NO LINKBEAT 120 NO SQE 120 OPEN 120 RECEIVER OFF 120 REMOVE RECEIVE 120 RETRY FAULTS 120 TRANSMITTER OFF 121 UNDERFLOW 121 WIRE FAULT 121 LAN HW ADDRESS 121 LaserJet Utility, see HP LaserJet Utility LATE COLLISION ERROR 121 LINE ERRORS RCVD 121 LOBE WIRE FAULT 121 LOBE WIRE FAULT 121 LOST FRAMES 121 LOST FRAMES 121 LOST FRAMES 121 LPD Mac OS systems 72 NT systems 66 printing how to 57 troubleshooting 94 setup overview 60 LTALK NET 112 ZONE 112 |

| M                                                                                                    | NDS ERR                                                                                                    |
|----------------------------------------------------------------------------------------------------|----------------------------------------------------------------------------------------------------|
| manuals 3 MEMORY ERROR 121 messages DLC/LLC 115 EtherTalk/LocalTalk 112 HP JetDirect 109, 115 TCP/IP 113 MFG ID 121 MODE 110                                                                                                    | CANNOT READ Q HOST 122 CHANGE PSSWD FAILED 122 EXCEEDS MAX SERVERS 122 INVALID SRVR VERS 122 MAX PRINT OBJECTS 122 MAX QUEUE OBJECTS 122 NO PRINTER OBJECTS 122 NO QUEUE OBJECTS 122                                                                                                    |
| N                                                                                                    | SRVR NAME UNRESOLVD<br>122                                                                                                    |
| NDPS, see HP IP/IPX printer gateway for NDPS NDS AUTHENTICATION ERROR 121 CONNECTION STATE ERROR 122 PRINT OBJ QUEUE LIST ERROR 122 PRINT SERVER NAME ERROR 123 PRINTER OBJ NOTIFY ERR 123 PRNT SRVR PUBLIC KEY ERR 123 PS PRINTER LIST ERROR 123 SERVR PUBLIC KEY ERR 123 | UNABLE TO FIND TREE 122 UNABLE TO LOGIN 122 UNRESOLVD PRNTR OBJ 122 UNRESOLVED QUEUE 122 NetWare networks configuration messages 110 testing communication with JetAdmin 91 network EtherTalk or LocalTalk (Mac OS) 16 verifying configuration 18 NETWORK FRAME TYPE RCVD 111 network printer configuration NT 3.51 69 NT 4.0 70 NIS (Network Information Service) 26 NO QUEUE ASSIGNED 123 NODE NAME 110 NOT CONFIGURED 123 NOVRAM ERROR 123 |

152

| O                                                         | ĸ                                             |
|-----------------------------------------------------------|-----------------------------------------------|
| OUT OF BUFFERS 123                                        | RARP, using 41                                |
| OVERFLOW ERROR 123                                        | READY 125                                     |
|                                                           | RECEIVE BUFFER ERROR 125                      |
| P                                                         | REMOVE RECEIVED 125                           |
|                                                           | renaming the printer, HP LaserJet             |
| PACKETS TRANSMITTED 123                                   | Utility 18                                    |
| PARALLEL PORT X 124                                       | REQUEST PARAM 125                             |
| PASSWORD ERROR 124                                        | requirements                                  |
| ping command 43                                           | embedded web server 140                       |
| PORT CONFIG 124                                           | internet printer connection                   |
| PORT SELECT 124                                           | software 13                                   |
| PORT X STATUS 111, 112                                    | LPD configuration 59                          |
| POSTSCRIPT MODE NOT                                       | Windows NT networks 143                       |
| SELECTED 124                                              | resetting to factory defaults 83              |
| POSTSCRIPT UPDATE NEEDED                                  | RETRY ERROR 125                               |
| 124                                                       | RING                                          |
| print queue                                               | BEACONING 125                                 |
| BSD-like systems 62                                       | FAILURE 125                                   |
| LPD 61                                                    | RECOVERY 125                                  |
| SAM (HP-UX) systems 64                                    |                                               |
| print server                                              | $\mathbf{S}$                                  |
| HP JetDirect 1                                            | CAM (IID IIV)                                 |
| parameters 53                                             | SAM (HP-UX) print queues 64                   |
| supported 2<br>PRINT SERVER NOT DEFINED                   | SECURITY EQUIVALENCE NOT<br>SET 125           |
| 124                                                       |                                               |
| printcap 62                                               | self-test page, see configuration page SERVER |
| printer gateway, see HP IP/IPX                            | ADDRESS 115                                   |
| printer gateway, see III II/II X printer gateway for NDPS | NAME 111                                      |
| PRINTER NUMBER IN USE 125                                 | SIGNAL LOSS 126                               |
| PRINTER NUMBER NOT                                        | SINGLE STATION 126                            |
| DEFINED 125                                               | SNMP GET CMTY NAME 114                        |
| printer, selecting with Apple                             | SNMP SET CMTY NAME 114                        |
| Chooser 21                                                | software installation                         |
| proxies, internet printer                                 | EtherTalk or LocalTalk (Mac                   |
| connection software 13                                    | OS) 16                                        |
| PSERVER CLOSED                                            | HP Web JetAdmin 9                             |
| CONNECTION 125                                            | Windows NT networks 144                       |
|                                                           | software upgrades 3                           |
| Q                                                         | SOURCE ROUTING 110                            |
| •                                                         | SQE ERROR 126                                 |
| queue configuration (LPD) 61                              | subnet mask 136                               |
|                                                           | subnets 136                                   |
|                                                           | support materials 3                           |
|                                                           | supported networks 2                          |
|                                                           |                                               |

| T                                 | U                               |
|-----------------------------------|---------------------------------|
| TCP STATUS 113                    | UDP (User Datagram Protocol)    |
| TCP/IP                            | 132                             |
| configuration messages 113        | UNABLE TO                       |
| installing on Windows NT          | ATTACH TO QUEUE 127             |
| network 66                        | CONNECT TO SERVER 127           |
| overview 131                      | FIND SERVER 127                 |
| Telnet                            | GET NDS SRVR ADDR 128           |
| configuration parameter           | LOGIN 128                       |
| examples 48                       | SENSE NET NUMBER 128            |
| erasing the IP address 51         | SET PASSWORD 128                |
| using 45                          | UNDERFLOW ERROR 128             |
| test file, printing 65            | UNEXPECTED PSERVER DATA         |
| testing the configuration,        | RCVD 128                        |
| EtherTalk/LocalTalk 22            | UNICAST PACKETS RCVD 128        |
| TFTP                              | UNIX (HP-UX and Solaris)        |
| IN PROGRESS 126                   | networks, LPD printing 57       |
| LOCAL ERROR 126                   | UNKNOWN NCP RETURN              |
| REMOTE ERROR 126                  | CODE 129                        |
| RETRIES EXCEEDED 126              | UNSENDABLE PACKETS 129          |
| TFTP (Trivial File Transfer       | upgrades (software, driver, and |
| Protocol) 25                      | flash image) 3                  |
| TIMEOUT 126                       | User Datagram Protocol (UDP)    |
| TOKEN ERRORS 126                  | 132                             |
| Token Ring configuration page 99, |                                 |
| 103                               | ${f V}$                         |
| TOTAL PACKETS RCVD 126            | rinus detection programs 16     |
| TRANSMIT                          | virus detection programs 16     |
| BEACON 126                        | ***                             |
| ERROR 126                         | $\mathbf{W}$                    |
| troubleshooting                   | warranty, year 2000 147         |
| flow chart 84                     | Web JetAdmin, see HP Web        |
| HP JetDirect print server 81      | JetAdmin                        |
| TRYING TO CONNECT TO              | WEBJA SERVER 129                |
| SERVER 127                        | Windows NT networks, DLC/LLC    |
| TURN PRINTER OFF/ON 127           | 143                             |
|                                   | World Wide Web, HP website 3    |

#### $\mathbf{X}$

XMIT COLLISIONS 129 XMIT LATE COLLISIONS 129

#### $\mathbf{Y}$

year 2000 compliance 147

#### $\mathbf{Z}$

zone, selecting (EtherTalk/LocalTalk) 20

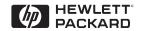

©Copyright 2000 Hewlett-Packard Company 2/2000 Manual Part Number 5969-3521

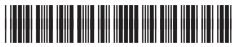

5969-3521